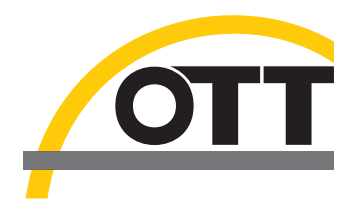

# Bedienungsanleitung **Akustischer, digitaler Strömungsmesser OTT ADC**

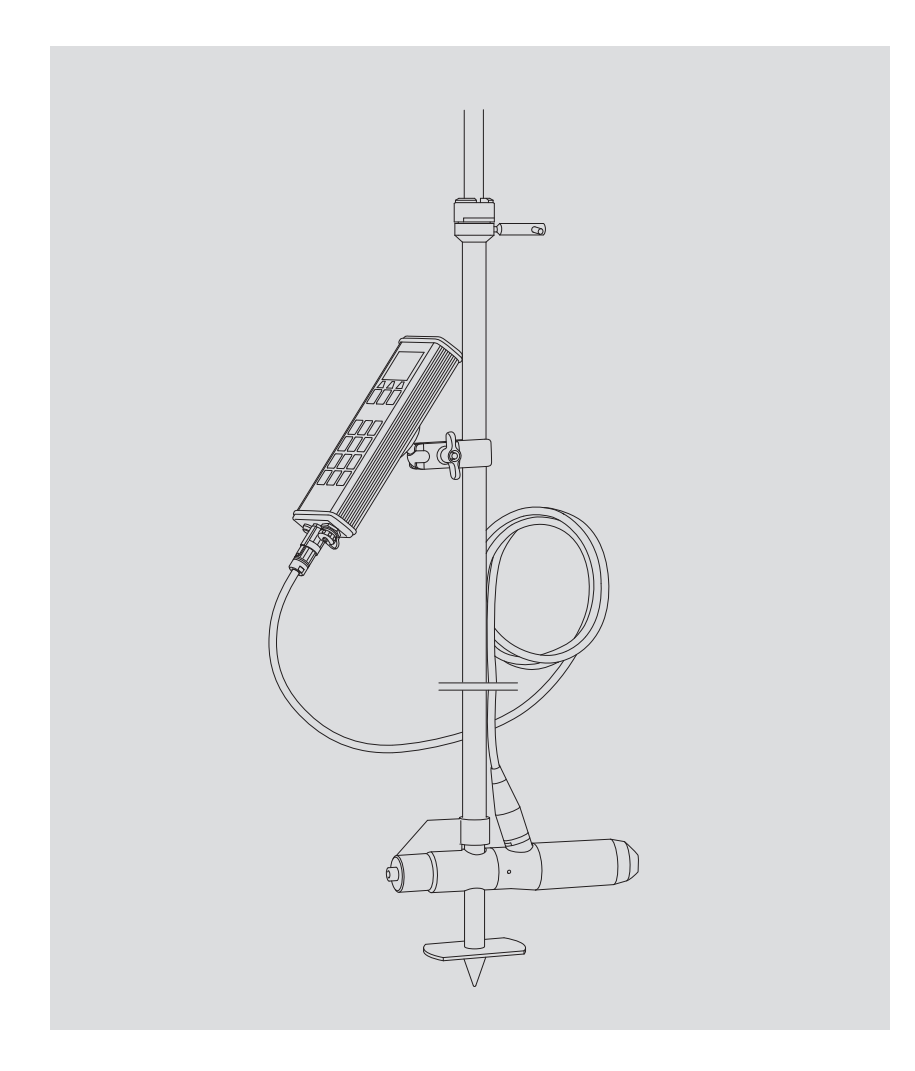

**Deutsch**

Technische Änderungen vorbehalten!

# **Inhaltsverzeichnis**

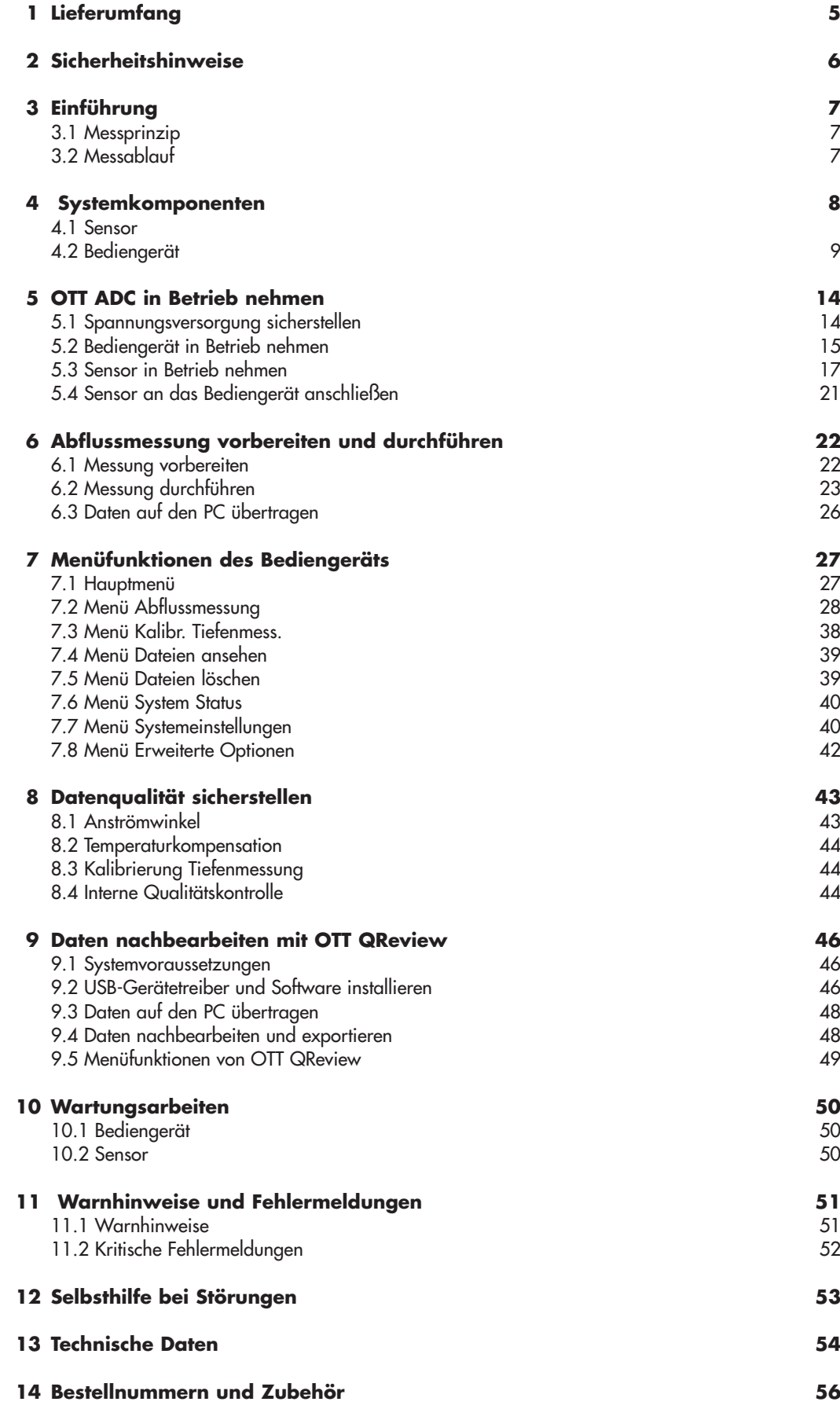

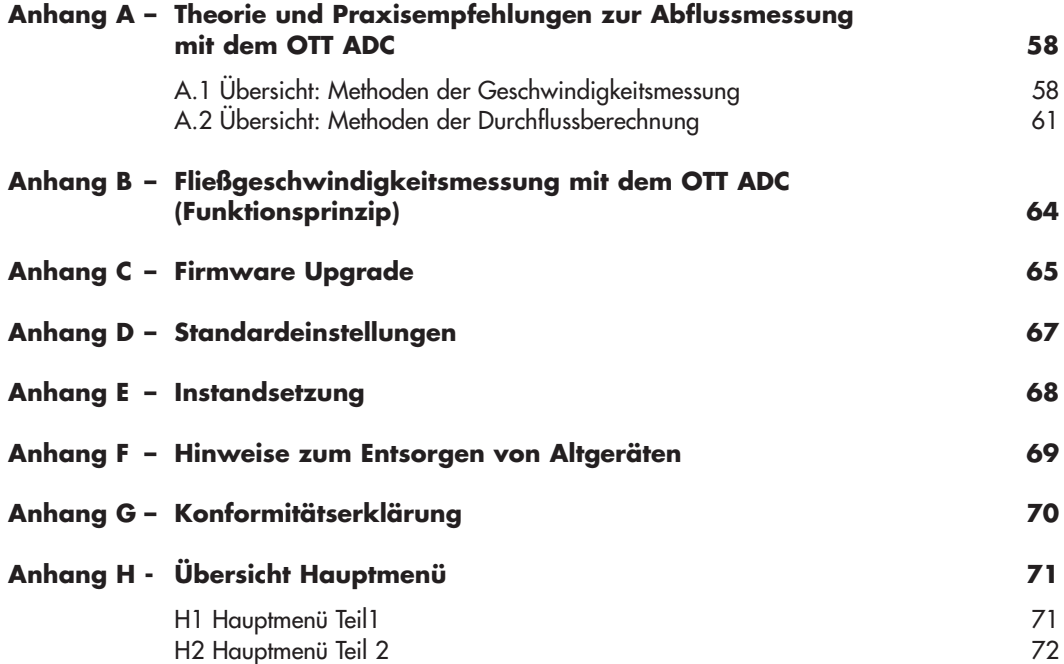

# **1 Lieferumfang**

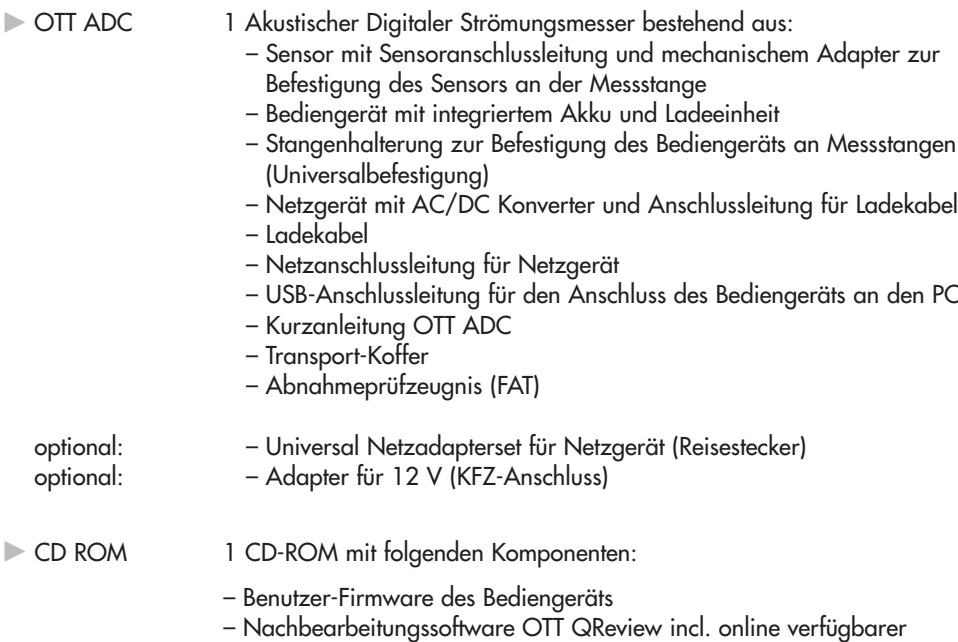

– Kurzanleitung OTT ADC als PDF-Datei – Bedienungsanleitung OTT ADC als PDF-Datei

– USB-Treiber für den Anschluss des Bediengeräts an den PC

– Acrobat Reader

Bedienungsanleitung

### **2 Sicherheitshinweise**

- Lesen Sie vor der ersten Inbetriebnahme des OTT ADC die vorliegende Bedienungsanleitung. Machen Sie sich mit Inbetriebnahme und Bedienung des Geräts vertraut. Bewahren Sie diese Bedienungsanleitung zum späteren Nachschlagen auf!
- Der OTT ADC dient zur Abflussmessung in offenen Gerinnen. Verwenden Sie den OTT ADC ausschließlich so, wie in dieser Bedienungsanleitung beschrieben!
- Beachten Sie bei der Abflussmessung mit dem OTT ADC die in Ihrem Land geltenden Unfallverhütungsvorschriften!
- Halten Sie die in den Technischen Daten beschriebenen elektrischen und messtechnischen Spezifikationen ein (siehe Kapitel 13 "Technische Daten")!
- Nehmen Sie keine technischen Änderungen an Sensor oder Bediengerät des OTT ADC vor und öffnen Sie die Geräte nicht! Sie verlieren sonst jegliche Gewährleistungsansprüche!
- Führen Sie Wartungsarbeiten wie empfohlen und in regelmäßigem Turnus durch (siehe Kapitel 10 "Wartungsarbeiten").
- Lassen Sie ein defektes Gerät durch das OTT Repaircenter überprüfen und reparieren. Führen Sie Reparaturen keinesfalls selbst durch. Dies gilt auch für den Austausch des Akkus und der Sensoranschlussleitung!
- Bediengerät und Sensor müssen die gleiche Seriennummer haben, um ordnungsgemäß zu funktionieren. Verwenden Sie daher niemals Geräte mit unterschiedlichen Seriennummern!
- Schließen Sie das Netzgerät ausschließlich an das Bediengerät des OTT ADC an. Nie für andere USB-Standard-Geräte verwenden, da Unterschiede in der Ausgangsspannung Geräteschaden verursachen!
- Entsorgen Sie den OTT ADC nach der Außerbetriebnahme ordnungsgemäß. Werfen Sie das Gerät keinesfalls in den gewöhnlichen Hausmüll (siehe Anhang F "Hinweise zum Entsorgen von Altgeräten").

# **3 Einführung**

Der OTT ADC ist ein mobiles, akustisches Strömungsmessgerät für die Messung von Punktgeschwindigkeiten in offenen Gerinnen. Er wird zur Abflussmessung nach dem klassischen Lotrechtenverfahren mit herkömmlichen Flügelstangen verwendet.

Im Zuge einer Abflussmessung misst der OTT ADC sowohl die vertikale Geschwindigkeitsverteilung an der Messlotrechten als auch die Wassertiefe und die jeweilige Eintauchtiefe des Sensors. Aus den Messwerten errechnet er die mittlere Geschwindigkeit an der Messlotrechten und den gemäß der europäischen Norm EN ISO 748 definierten Teildurchfluss eines Durchflusssegments. Schließlich ermittelt er aus der Summe aller Teildurchflüsse den Gesamtabfluss.

#### **Hinweis zur deutschsprachigen Ausgabe**

Nach DIN 4049 wird die Bezeichnung "Abfluss" verwendet, wenn das oberhalb der Messstelle liegende Einzugsgebiet (km2) bekannt ist. Ist das Einzugsgebiet nicht relevant (z.B. bei der Durchflussberechnung in Kanälen) spricht man von Durchfluss. Im Folgenden wird aus Gründen der Vereinfachung der Begriff Abfluss verwendet.

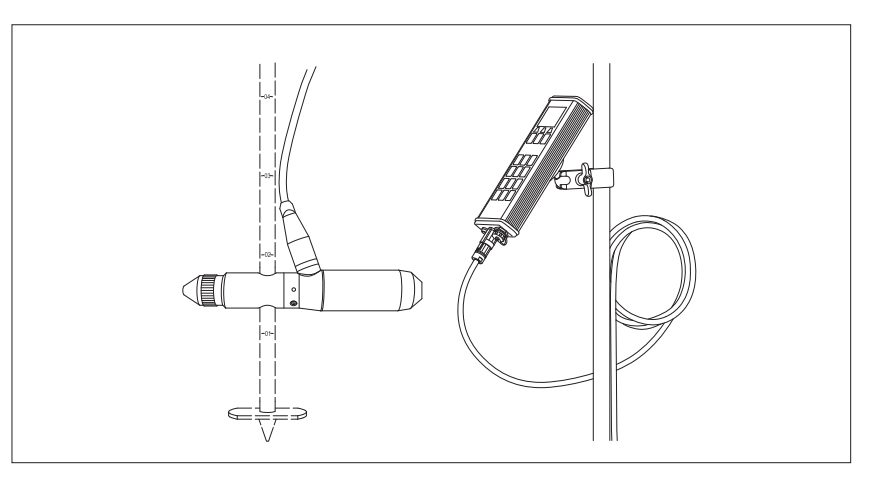

#### **3.1 Messprinzip**

Im Sensorkopf des OTT ADC befinden sich zwei Ultraschallwandler. Bei der Messung der Fließgeschwindigkeit senden diese Ultraschallsignale aus, die an Gewässerpartikeln reflektiert werden und als Echosignale zurückkehren. Die Echosignale werden von den Wandlern empfangen und über einen digitalen Signalprozessor (DSP) als Echomuster digitalisiert. Nach kurzer Pause wird der Vorgang wiederholt, so dass ein zweites Echomuster entsteht. Beide Echomuster überprüft der DSP mittels mathematischer Verfahren auf Ähnlichkeit und errechnet ihren zeitlichen Versatz. Der Versatz wird anschließend für die Berechnung der Fließgeschwindigkeit verwendet.

#### **3.2 Messablauf**

Vor Messbeginn gibt der Anwender die für die jeweilige Messstelle relevanten Parameter sowie die gewünschten Mess- und Berechnungsverfahren über das Bediengerät ein.

Während der Messung führt die grafische Benutzeroberfläche des Bediengeräts den Anwender Schritt für Schritt vom ersten bis zum letzten Messpunkt. Dabei erfolgt die Kommunikation zwischen Bediengerät und Sensor über die Sensoranschlussleitung. Relevante Parameter und Messergebnisse einer Messstelle werden jeweils in einer eigenen Datei auf dem Bediengerät gespeichert.

Nach der Messung kann der Anwender die Daten mit Hilfe der Bearbeitungssoftware OTT QReview auf den PC laden, grafisch aufbereiten und nachbearbeiten.

Abb. 1 OTT ADC mit Sensor und Bediengerät zum Steuern der Messung und zum Empfang der Messergebnisse

### **4 Systemkomponenten**

Der OTT ADC besteht im Wesentlichen aus folgenden Komponenten:

- Sensor
- Bediengerät

Weitere Komponenten sind z.B. Adapter zum Befestigen von Bediengerät und Sensor an der Messstange, das Netzgerät, ein Ladekabel und Anschlussleitungen für den Anschluss des Bediengeräts an Sensor und PC.

#### **Bitte beachten**

Die Seriennummern von Sensor und Bediengerät müssen übereinstimmen. Das Bediengerät enthält Kalibrierdaten für den Temperatursensor und die Druckmesszelle des zugehörigen Sensors. Verwenden Sie daher nur Sensor und Bediengerät derselben Seriennummer und tauschen Sie niemals Geräte untereinander aus!

#### **4.1 Sensor**

Der Sensor ist das Basiselement des OTT ADC. In ihm befinden sich wichtige zur Messung von Geschwindigkeit, Wassertiefe und Wassertemperatur erforderliche Baugruppen. Er besteht aus folgenden Komponenten:

- Sensorkopf mit zwei integrierten Ultraschallwandlern, Temperatursensor, und weiteren Baugruppen
- Sensorkörper mit integrierter Druckmesszelle und Anschluss für die Sensoranschlussleitung
- Sensor-Endstück als Adapter für die Stangenhalterung mit Feststellhülse für die Befestigung an Flügelstangen

Die Seriennummer des Sensors ist im hinteren Teilstück des Sensorkörpers eingraviert, unterhalb der Verbindung zur Sensoranschlussleitung.

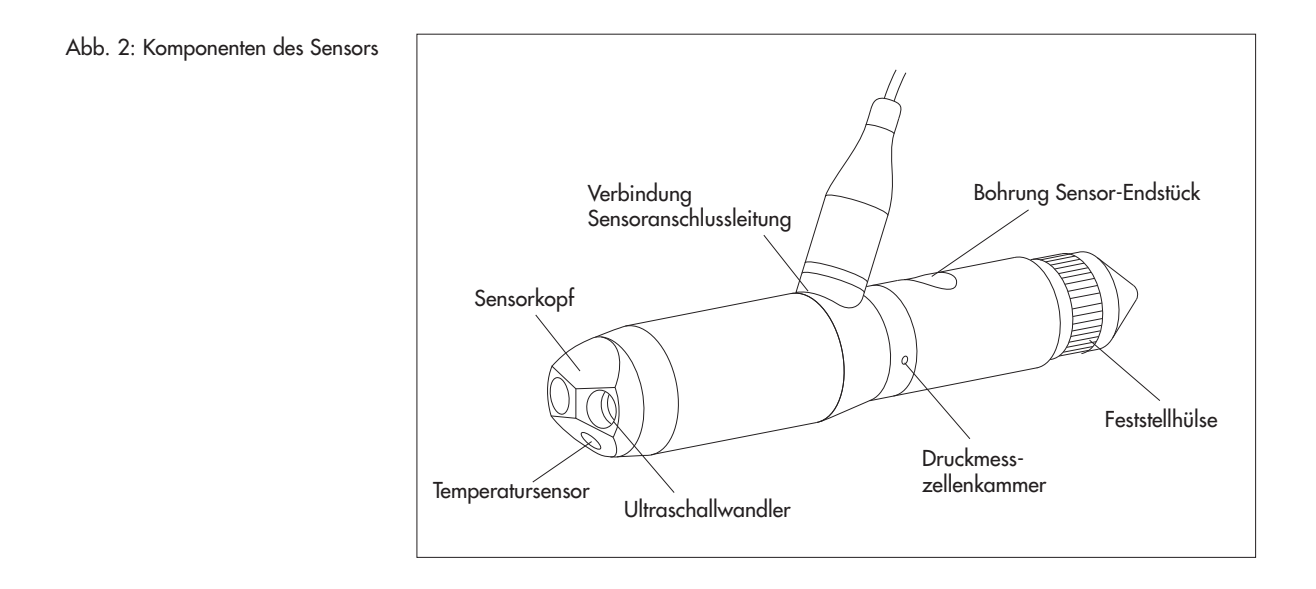

Die Sensoranschlussleitung ist fest mit dem Sensorkörper verbunden. Als Datenund Spannungsversorgungsleitung dient sie dem Anschluss des Sensors an das Bediengerät.

Abb. 3: Stecker der Sensoranschlussleitung

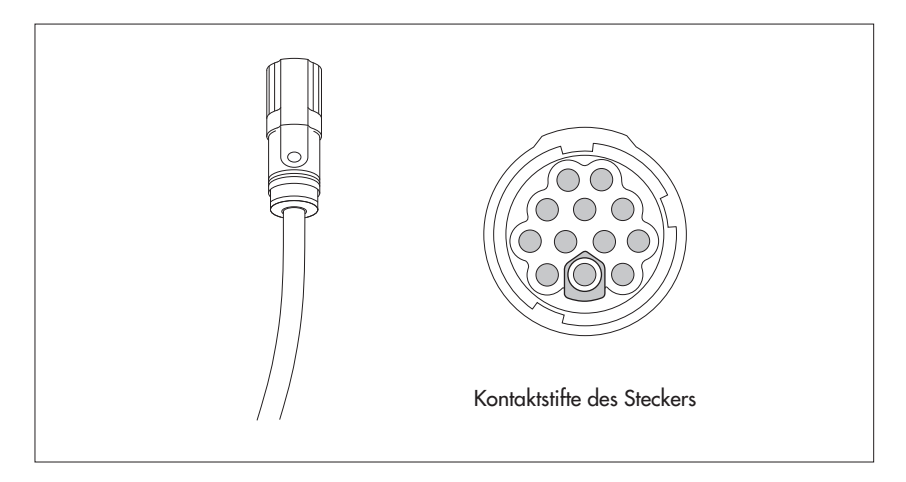

#### **Bitte beachten**

Tauschen Sie die Sensoranschlussleitung nicht selbst aus! Für den fachkundigen Austausch der Sensoranschlussleitung senden Sie bei Bedarf das Gerät an das OTT Repaircenter.

#### **4.2 Bediengerät**

Das Bediengerät ist die Schnittstelle zwischen Anwender und Sensor. Der Anwender gibt über das Bediengerät die erforderlichen Parameter zu Messstelle und Messverfahren ein, die grafische Bedienoberfläche des Geräts führt den Anwender durch die Messung und gibt Messinformationen aus.

Das Bediengerät besteht aus folgenden Komponenten:

- Digital-Board zur Verarbeitung der empfangenen Signale
- CPU-Board zur Datenverarbeitung und -ausgabe
- Fest eingebauter Akkupack (wiederaufladbare Batterie) zur Spannungsversorgung
- Ladeeinheit
- $\blacktriangleright$  Display
- Tastatur
- Lautsprecher zur Wiedergabe von Tasten- und Feedbacktönen
- Schnittstellen für die Kommunikation mit dem Sensor und für die Datenübertragung auf den PC
- Ein-/Ausschalter

#### **Bitte beachten**

Die Seriennummer ist auf dem Typenschild auf der Rückseite des Bediengeräts aufgedruckt. Sie können die Seriennummer auch über das Menü des Bediengeräts abfragen.

Siehe Menü

HauptMenü [2/2]/System Status/Serien Nr.

Komponenten, die für das Arbeiten mit dem Bediengerät wichtig sind, zeigt die folgende Abbildung.

- LC Display Bedientasten **ABC DEF**  $\overline{2}$ 3 **GHI** JKL **MNO** 5 4 6 Tastatur **PQRS** TUV **WXYZ** 8 9 @.&  $^{\prime}$ 0 **OTT** ADC USB-Schnittstelle für den PC-Anschluss Ein-/Ausschalter Sensoranschluss

Abb. 4: Bediengerät mit Display, Bedientasten und Tastatur

#### **4.2.1 Display-Anzeige**

Gespeicherte Daten sowie aktuelle Informationen zur laufenden Messung werden über die grafische Bedienoberfläche des Displays angezeigt.

Abb. 5: Display-Anzeige während der Messung (Beispiel)

.

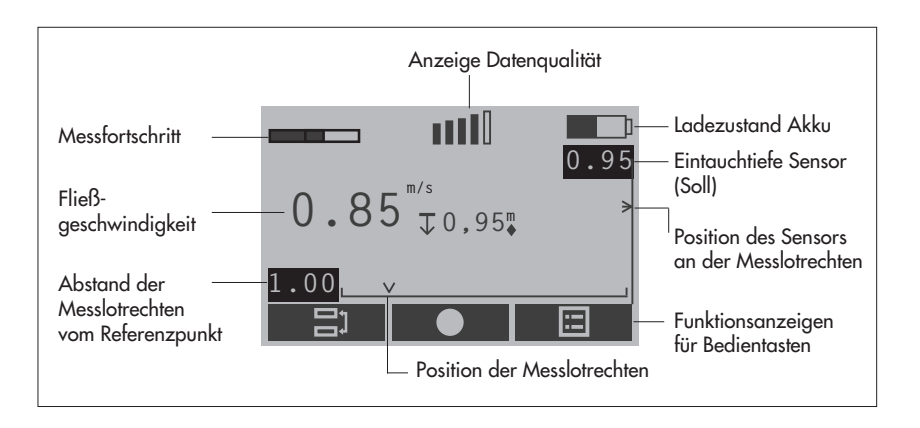

#### **Einheiten**

Wasser- und Eintauchtiefen sowie diverse Positionen und Abstände werden in einigen Displays des Bediengeräts ohne Einheit dargestellt.

Tiefen und Abstände werden grundsätzlich in Meter (m) oder Foot (ft) gemessen, die Einheit ist jeweils vorgegeben durch die Einstellung am Bediengerät (siehe Kapitel 5.2.1 "Bediengerät einstellen").

#### **4.2.2 Display-Symbole**

Display-Symbole geben Informationen zum Systemstatus und zur aktuellen Messung. Im Rahmen der geführten Abflussmessung weisen sie den Anwender außerdem auf die korrekte Positionierung des Sensors hin.

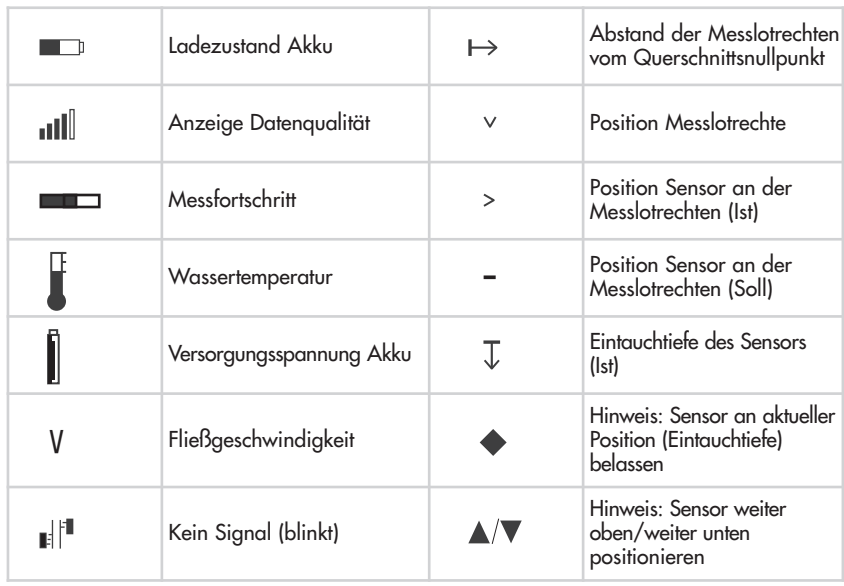

#### **4.2.3 Bedientasten**

Mit Hilfe der Bedientasten ( ◆ , ●, ■ ) steuern Sie die Menüabfolge oder löschen vorhandene Zeichen in Eingabemasken. Die Funktion der Bedientasten hängt ab von der aktuellen Bediensituation. Sie wird direkt über der jeweiligen Taste im Display angezeigt.

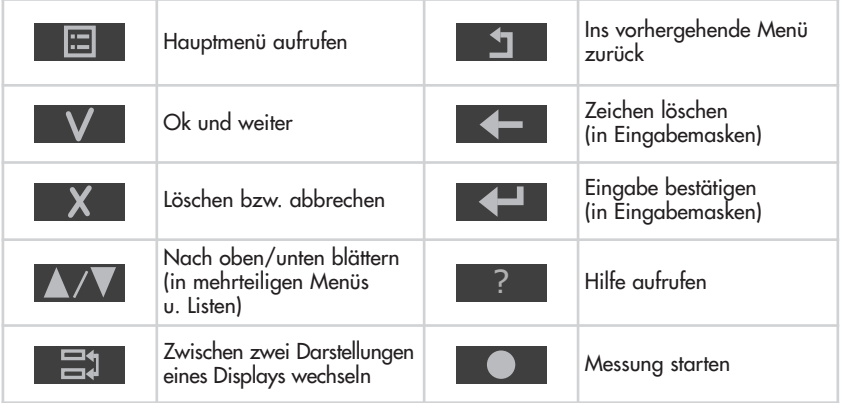

#### **4.2.4 Zeicheneingabe**

Zeichen, z.B den Dateinamen, geben Sie in speziellen Eingabemasken über die Tastatur des Bediengeräts ein. Je nach Bediensituation ist die Eingabe von Zahlen (numerische Werte) oder Text (alphanumerische Werte) in der jeweiligen Eingabemaske möglich.

- Numerische Werte, "**.**"und "-" : Entsprechende Taste 1x drücken.
- Alphanumerische Werte: Entsprechende Taste 1x, 2x, 3x oder 4x drücken, bis das gewünschte Zeichen im Display erscheint.

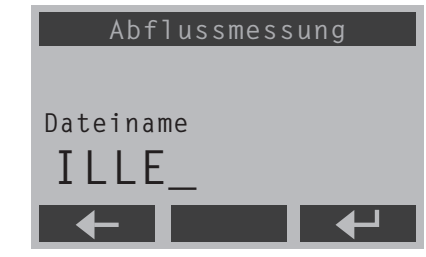

Abb. 6: Beispiel für eine Eingabemaske: Dateinamen eingeben

#### **4.2.5 Schnittstellen und Schalter des Bediengeräts**

Auf der Unterseite des Bediengeräts befinden sich die Buchse für den Sensoranschluss, der Ein-/Ausschalter und die USB-Schnittstelle für den Anschluss an den PC.

Abb. 7: Schnittstellen und Ein-/Ausschalter am Bediengerät

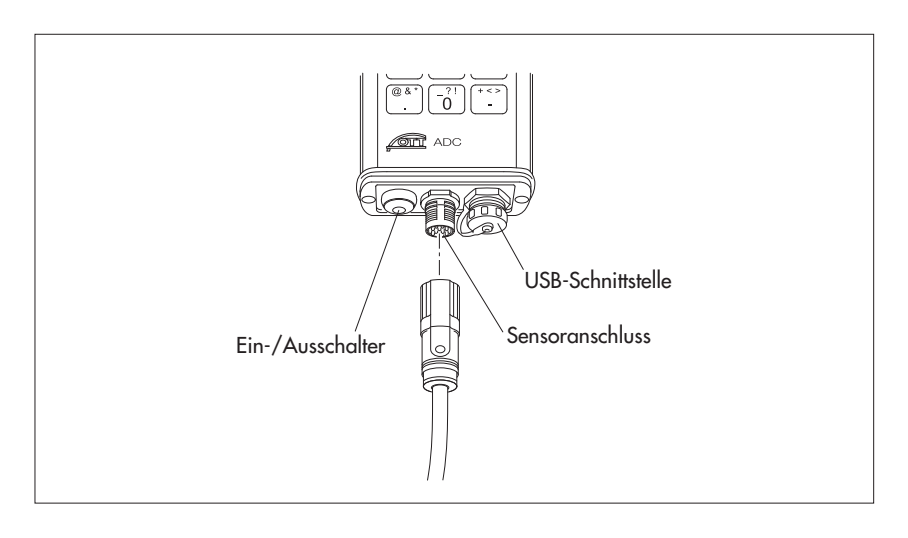

#### **Bitte beachten**

Decken Sie die USB-Schnittstelle ab, sobald sie nicht mehr für den Anschluss an den PC benötigt wird. Verwenden Sie dafür die mitgelieferte Schutzkappe. Nur so ist die Dichtigkeit des Bediengeräts gewährleistet. Schützen Sie die Buchse des Sensoranschlusses vor Feuchtigkeit und Verschmutzung!

### **5 OTT ADC in Betrieb nehmen**

Bevor Sie eine Messung mit dem OTT ADC durchführen können, müssen Sie das Gerät auf den Messeinsatz vorbereiten. Dazu gehören:

- Sicherstellen der Spannungsversorgung
- Bediengerät bedarfsgerecht einstellen
- Befestigen des Sensors an der Messstange
- Befestigen des Bediengeräts an der Messstange
- Anschließen des Sensors an das Bediengerät

#### **5.1 Spannungsversorgung sicherstellen**

Die Spannungsversorgung für Bediengerät und Sensor erfolgt über wiederaufladbare Batterien (Akkupack), die fest in das Bediengerät eingebaut sind.

Der Ladezustand der Akkus wird über den Füllstand des Akkusymbols in der oberen, rechten Ecke des Displays angezeigt. Sie können den Ladezustand auch über das Menü des Bediengeräts abfragen.

Siehe Menü

HauptMenü [2/2]/System Status/Batterie

Bei vollständig geladenen Akkus ist eine Betriebsdauer von mehr als 20 Stunden Messbetrieb möglich. Entleerte Akkus können über 500 mal aufgeladen werden. Die Ladezeit beträgt bei komplett entleerten Akkus ca. 2 Stunden.

Das Bediengerät ist mit einem intelligenten Energiemanagement ausgerüstet. Ein über die Akkus versorgtes, eingeschaltetes Gerät schaltet automatisch ab, wenn über einen Zeitraum von mehr als 15 Minuten keine Taste betätigt wird oder keine Datenkommunikation stattfindet. Die Hintergrundbeleuchtung wird standardmäßig nach 30 Sekunden ohne Tastenklick ausgeschaltet. Sie können das automatische Ausschalten der Hintergrundbeleuchtung aber auch deaktivieren.

Alle auf dem Bediengerät gespeicherten Daten sind persistent und bleiben auch bei vollständig entleerten Akkus erhalten.

#### **Bitte beachten**

Das Auswechseln der eingebauten Akkus ist nur über das OTT Repaircenter möglich (siehe Anhang E "Instandsetzung").

#### **Akkus laden**

- Benötigte Komponenten: Bediengerät, Netzgerät mit Ladekabel-Anschlussleitung und gesteckter Netzanschlussleitung , Ladekabel.

#### **So laden Sie die Akkus**

- Ladekabel-Anschlussleitung des Netzgeräts über den Hohlstecker mit dem Ladekabel verbinden.
- Ladekabel über die USB-Schnittstelle mit dem Bediengerät verbinden.

Netzstecker des Netzgeräts an Stromnetz anschließen.

Die Akkus werden geladen. Das Display des Bediengeräts wird automatisch eingeschaltet. Der Ladevorgang dauert etwa 2 Stunden.

Während des Ladevorgangs sind Eingaben über das Bediengerät möglich.

#### **Hinweis**

Sie können die Akkus auch über einen KFZ-Spannungswandler laden. Hierfür steht optional ein Adapter zur Verfügung (siehe Kapitel 14 "Bestellnummern und Zubehör").

#### **Achtung**

Das Netzgerät wurde speziell für den OTT ADC entwickelt. Das Netzgerät darf nicht für andere Geräte, die dem USB-Standard entsprechen, verwendet werden, da Unterschiede in der Ausgangsspannung zu Geräteschaden führen können!

#### **5.2 Bediengerät in Betrieb nehmen**

Bevor Sie das Bediengerät in Betrieb nehmen, stellen Sie sicher, dass die Akkus geladen sind!

#### **Bediengerät ein- oder ausschalten**

Ein-/Ausschalter ca. eine Sekunde lang drücken.

Der Startup-Vorgang dauert ca. 10 Sekunden. Er ist beendet, wenn die Anzeige  $+$ +++" am oberen Rand des Displays erlischt.

#### **5.2.1 Bediengerät einstellen**

Die Einstellungen des Bediengeräts können Sie Ihren individuellen Wünschen entsprechend anpassen. Menüs, die Parameter für individuelle Einstellungen enthalten, finden Sie im Hauptmenü.

Siehe Menü

HauptMenü [2/2]

Folgende Menüs sind relevant:

- Systemeinstellungen/System Menü Hier können Sie Datum und Uhrzeit einstellen, die Display-Anzeige regulieren und die Lautstärke für Tasten- und Feedback-Töne ändern.
- Erweiterte Optionen/Erweitert

Hier stellen Sie die Display-Sprache ein, legen fest, ob der Tastenton eingeschaltet werden soll und bestimmen die Maßeinheit, die bei Anzeigen und Berechnungen verwendet werden soll (metrisch/imperial).

Weitere Informationen zu den einzelnen Parametern und Optionen der betreffenden Menüs finden Sie in Kapitel 7 "Menüfunktionen des Bediengeräts".

#### **5.2.2 Bediengerät an der Messstange befestigen**

Der OTT ADC wird mit einer Universalbefestigung für Messstangen ausgeliefert. Damit ist die Befestigung des Bediengeräts sowohl an Flügelstangen Ø 20 mm möglich, als auch an Flügelstangen vom Typ USGS.

Auf der Rückseite des Bediengeräts ist eine Halteplatte mit fest montiertem Kugelkopf angebracht. Bei der Befestigung des Bediengeräts an einer Messstange umklammert die Aluminiumzange der Universalbefestigung den Kugelkopf, wodurch das Bediengerät beweglich bleibt und in verschiedene Richtungen geschwenkt werden kann.

#### **Bitte beachten**

Befestigen Sie das Bediengerät erst, nachdem Sie den Sensor an der Messstange montiert haben (siehe Kapitel 5.3 "Sensor in Betrieb nehmen")!

#### **So befestigen Sie das Bediengerät an der Messstange**

- Aluminiumzange der Universalbefestigung auf den Kugelkopf auf der Rückseite des Bediengeräts klemmen.
- Flügelschraube lösen.
- Freies Ende der Universalbefestigung um die Messstange klemmen, so dass die kunststoffüberzogene Zange die Messstange umfasst.
- An gewünschter Position mittels Flügelschraube arretieren.

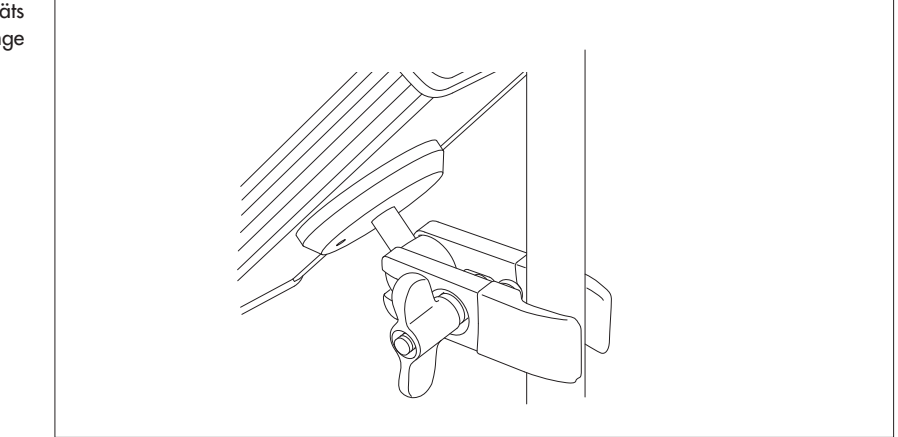

Abb. 8: Befestigung des Bediengeräts an der Messstange

#### **5.3 Sensor in Betrieb nehmen**

Vor Beginn einer Messung müssen Sie den Sensor an der Messstange befestigen und an das Bediengerät anschließen. Für die Befestigung des Sensors an Messstangen dient das Sensor-Endstück als mechanischer Adapter.

#### **5.3.1 Sensor an Flügelstange Ø 20 mm befestigen und positionieren**

- Benötigte Komponenten: OTT ADC Sensor, Flügelstange Ø 20 mm (Anfangsstück), ggf. Verlängerungsstücke für Flügelstange

#### **So befestigen Sie den Sensor an der Flügelstange**

- Feststellhülse des Sensor-Endstücks aufschrauben.
- Sensor mit der kreisförmigen Bohrung des Sensor-Endstücks (mechanischer Adapter) über die Flügelstange schieben. Die Sensoranschlussleitung ist dabei nach oben gerichtet.
- Sensor an gewünschter Stelle an der Flügelstange positionieren.
- Feststellhülse des Sensor-Endstücks zuschrauben, bis der Sensor fixiert ist.
- Flügelstange nach Bedarf verlängern.

Feststellhülse

#### **So positionieren Sie den Sensor an der Flügelstange**

Um den Sensor im Zuge der Messung entlang der Flügelstange an eine andere Position zu verschieben, müssen Sie den Sensor aus dem Wasser heben.

- Feststellhülse des Sensor-Endstücks aufschrauben.
- Sensor verschieben und an neuer Position mit Feststellhülse fixieren.

Abb. 9: Befestigung des ADC Sensors an der Flügelstange

#### **5.3.2 Sensor an Flügelstangen mit Verstellvorrichtung OTT HERES befestigen und positionieren**

Bei Einsatz der Verstellvorrichtung OTT HERES wird der Sensor mit Hilfe des HERES-Adapters an der Verstellvorrichtung befestigt.

- Benötigte Komponenten: OTT ADC Sensor, Verstellvorrichtung OTT HERES (Anfangsstück), Flügelstange Ø 20 mm, ggf. Verlängerungsstücke für Flügelstange und OTT HERES

#### **So befestigen Sie den Sensor an OTT HERES**

- Feststellhülse des Sensor-Endstücks abschrauben.
- Inbusschraube des HERES-Adapters lösen.
- Sensor-Endstück auf die dafür vorgesehene Aufnahme des HERES-Adapters stecken und mit Inbusschraube fixieren. Die Sensoranschlussleitung ist dabei nach oben, zur Stange gerichtet.
- Anfangsstück von OTT HERES mit montiertem Sensor auf die Flügelstange schieben.
- Flügelstange und OTT HERES nach Bedarf verlängern.

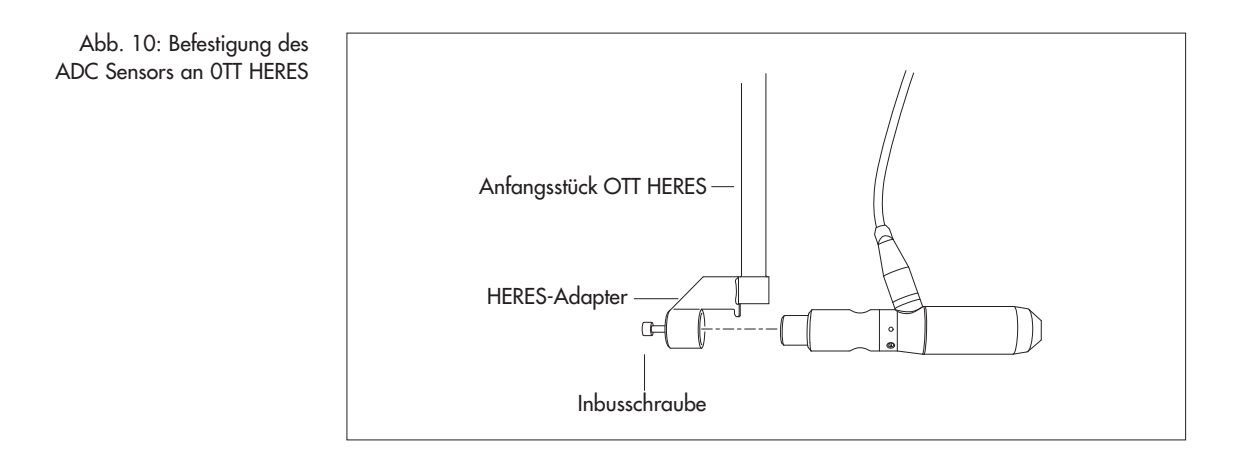

#### **So positionieren Sie den Sensor mittels OTT HERES**

Mit Hilfe der Verstellvorrichtung OTT HERES, die als Überschubrohr über die Flügelstange geschoben wird, können Sie den Sensor neu positionieren, ohne ihn aus dem Wasser zu heben.

- Feststellschraube der Verstellvorrichtung OTT HERES lösen.
- Sensor mittels OTT HERES verschieben und an neuer Position mit Feststellschraube fixieren.

#### **5.3.3 Sensor an Flügelstange vom Typ USGS befestigen und positionieren**

- Benötigte Komponenten: OTT ADC Sensor mit Sensor-Endstück als mechanischer Adapter für Flügelstangentyp USGS, Flügelstange vom Typ USGS mit zugehöriger Flügel-/Sensorhalterung, ggf. Verlängerungsstücke für Flügelstange

#### **So befestigen Sie den Sensor an der USGS-Stange**

- Sensor mit der kreisförmigen Aussparung des Sensor-Endstücks (mechanischer Adapter) auf die dafür vorgesehene Aufnahme der Flügel-/Sensorhalterung an der Flügelstange stecken. Die Sensoranschlussleitung ist dabei nach oben gerichtet.
- Sensor bis zum Anschlag andrücken.
- Sensor mit der Feststellschraube des mechanischen Adapters fixieren.
- Sensor an gewünschter Stelle der Flügelstange positionieren (siehe unten).
- Flügelstange nach Bedarf verlängern.

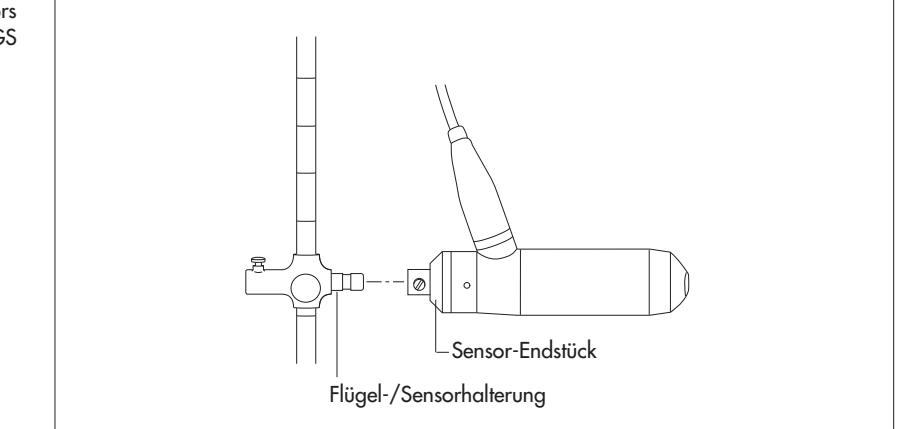

#### **So positionieren Sie den Sensor an der USGS-Flügelstange**

- Fixierschraube der Flügel-/Sensorhalterung lösen.
- Sensor verschieben und an neuer Position mit Fixierschraube fixieren.

Abb. 11: Befestigung des ADC Sensors an Flügelstangen vom Typ USGS

#### **5.3.4 Sensor an Flügelstange mit USGS-Verstellvorrichtung befestigen und positionieren**

- Benötigte Komponenten: OTT ADC Sensor mit Sensor-Endstück als mechanischer Adapter für Flügelstangentyp USGS, Verstellvorrichtung vom Typ USGS mit zugehöriger Flügel-/Sensorhalterung, ggf. Verlängerungsstücke für Führungsstange und Verstellvorrichtung.

#### **So befestigen Sie den Sensor an der USGS-Verstellvorrichtung**

- Sensor mit der kreisförmigen Aussparung des Sensor-Endstücks (mechanischer Adapter) auf die dafür vorgesehene Aufnahme der Flügel-/Sensorhalterung an der Verstellvorrichtung stecken. Die Sensoranschlussleitung ist dabei nach oben gerichtet.
- Sensor bis zum Anschlag andrücken.
- Sensor mit der Feststellschraube des mechanischen Adapters fixieren.
- Sensor an gewünschter Stelle der Führungsstange positionieren (siehe unten).
- USGS-Verstellvorrichtung nach Bedarf verlängern.
- Abb. 12: Befestigung des ADC Sensors an der USGS-Verstellvorrichtung

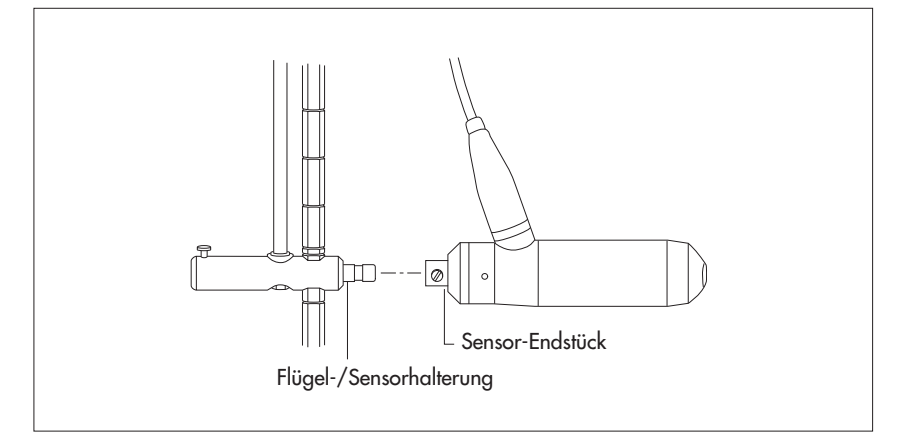

#### **So positionieren Sie den Sensor mittels USGS-Verstellvorrichtung**

- Auf gummierten Pfropf des Arretierwinkels am Griff der USGS-Verstellvorrichtung drücken und Arretierung lösen.
- Sensor mittels Führungsstange verschieben und an neuer Position halten.
- Druck auf gummierten Pfropf lösen und arretieren.

#### **5.4 Sensor an das Bediengerät anschließen**

Damit der Sensor mit Spannung versorgt ist und mit dem Bediengerät kommunizieren kann, müssen Sie ihn an das Bediengerät anschließen.

 Sensoranschlussleitung an Bediengerät einstecken. Dabei auf die Markierungen ( $\blacktriangleright$ ) an Stecker und Buchse achten!

Nach Einschalten des Bediengeräts ist der OTT ADC für die Messung bereit (siehe Kapitel 6.2 "Messung durchführen").

# **6 Abflussmessung vorbereiten und durchführen**

Die folgenden Abschnitte beschreiben, was Sie vor einer Abflussmessung mit dem OTT ADC beachten müssen und in welchen Schritten die eigentliche Messung abläuft.

Erläuterungen zu den einzelnen Menüs und Untermenüs finden Sie in Kapitel 7 "Menüfunktionen des Bediengeräts". Die Kurzanleitung des ADC zeigt in einer beispielhaften Darstellung Schritt für Schritt, wie Sie im Rahmen einer Abflussmessung die Menüs des OTT ADC nutzen.

#### **6.1 Messung vorbereiten**

#### **6.1.1 Messausrüstung überprüfen**

Bevor Sie die Messstelle aufsuchen, sollten Sie die benötigte Messausrüstung zusammenstellen und deren Funktionstüchtigkeit überprüfen.

Achten Sie auf folgende Punkte:

- Alle Komponenten des OTT ADC müssen in einwandfreiem Zustand sein und vollständig im Transportkoffer vorliegen.
- Das Bediengerät muss über ausreichend Akkukapazität verfügen (siehe Kapitel 5.1 "Spannungsversorgung sicherstellen").
- Bediengerät und Sensor müssen dieselbe Seriennummer haben wichtig, falls mehrere OTT ADC-Geräte verfügbar sind.
- Mitzuführende Messstangen/Verstellvorrichtung müssen in ausreichender Anzahl verfügbar sein und sich problemlos miteinander verbinden lassen.
- Hilfsmittel zur Einrichtung der Messstelle müssen einsatzbereit sein, z. B. Peilleine oder Maßband, Erdnägel, Vorschlaghammer, Krautsense etc. .
- Funktionstüchtige Arbeitsschutzbekleidung (Wathosen, Gummistiefel, Regenschutzbekleidung etc.) sollte bereit stehen.

#### **6.1.2 Messstelle einrichten**

Der Einsatzbereich des an der Messstange geführten OTT ADC ist begrenzt durch die Hebelkraft, die der Anwender benötigt, um den Sensor gegen den Strömungsdruck zu halten. Die Hebelkraft ist maßgeblich abhängig von der Fließgeschwindigkeit des Gewässers und der Hebellänge.

#### **Messquerschnitt einrichten**

Die richtige Auswahl des Messquerschnitts ist maßgebend für die Qualität der Messung. Hydraulisch günstige Messstellen befinden sich in einer geraden Gewässerstrecke mit regelmäßigem Querschnitt und möglichst stetigem Sohlgefälle. Messquerschnitte mit strömungslosen Bereichen, Gegen- oder Wirbelströmung sind zu meiden. Ebenfalls ungeeignet sind Messstellen in tiefen Buchten, unterhalb größerer Einleitungen, in unmittelbarer Nähe von Schiffsanlegestellen, Fähren und Schleusen.

Der Messquerschnitt wird rechtwinklig zur Hauptströmungsrichtung abgesteckt. Hierfür kann beispielsweise ein mitgeführtes Maßband oder eine Peilleine verwendet werden. Achten Sie darauf, dass Maßband bzw. Peilleine straff gespannt sind.

#### **Messlotrechten festlegen**

Anzahl und Lage der Messlotrechten sind abhängig von der geometrischen Form des Messquerschnitts und den beabsichtigten Mess- und Auswerteverfahren. Nach EN – ISO 748 gelten folgende Regeln:

Tab. 1: Anzahl Messlotrechten in Abhängigkeit von der Gewässerbreite.

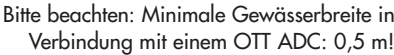

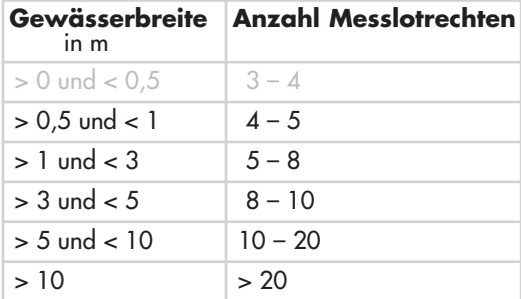

Die Messlotrechtenabstände werden in der Regel dort kleiner gewählt, wo sich Wassertiefe und Fließgeschwindigkeiten stark ändern. Dieses betrifft vor allem die Uferbereiche, senkrechte oder steile Böschungen, Absätze bei gegliederten Querschnitten und Übergänge vom Hauptgewässerbett zum Vorland. Auch in signifikanten Profilknickpunkten der Gewässersohle sind Messlotrechten anzuordnen. Bei gleichmäßigem Sohlverlauf des Gerinnes ist es möglich, die Anzahl der Messlotrechten zu verringern und zwischen ihnen gleiche Abstände zu wählen, ohne mit der oben genannten Forderung in Konflikt zu geraten.

Die europäische Norm EN ISO 748 empfiehlt Messlotrechten so auszuwählen, dass bei größeren Gewässern ein durch die Lotrechte(n) definiertes Abflusssegment möglichst weniger als 5 %, maximal 10 % zum Gesamtabfluss beiträgt – eine ausreichende Anzahl Messlotrechten wird dabei vorausgesetzt. Bei der Abflussmessung mit dem OTT ADC können Sie den prozentualen Anteil jedes Segments am Gesamtabfluss überprüfen: Dieser wird automatisch berechnet und am Ende der Messung auf dem Display des Bediengeräts ausgegeben.

#### Siehe Menü

HauptMenü [1/2]/Abflussmessung/Start/.../Fertig/Abflussmessung/Details

#### **6.2 Messung durchführen**

Voraussetzungen: Die Messausrüstung ist vollständig und funktionstüchtig, die Messstelle ist eingerichtet, Sensor und ggf. Bediengerät sind an der Messstange befestigt, der Sensor ist am Bediengerät angeschlossen.

#### **6.2.1 Tiefenmessung kalibrieren**

Für die Ermittlung von Wassertiefe und Sensor-Eintauchtiefe ist im Sensorkörper des OTT ADC eine absolute Druckmesszelle eingebaut. Um korrekte Messwerte zu gewährleisten, muss die Druckmesszelle unter den aktuell herrschenden Luftdruckbedingungen kalibriert werden.

#### **Bitte beachten**

Für die Kalibrierung muss sich der Sensor außerhalb des Wassers befinden.

Eine erste Kalibrierung starten Sie vor Beginn der Messung mit Hilfe des Bediengeräts. Im Zuge der Messung werden Sie über die Benutzerführung des Bediengeräts alle 30 Minuten aufgefordert, die Kalibrierung zu wiederholen.

Siehe Menü HauptMenü [1/2]/Kalibr. Tiefenmess.

#### **6.2.2 Grundeinstellungen zur Abflussmessung vornehmen**

Um den Anwender durch die Abflussmessung zu führen und für die anschließende Ermittlung des Abflusses benötigt der OTT ADC zunächst grundlegende Daten zur jeweiligen Messstelle. Diese Daten (Grundeinstellungen) geben Sie vor Messbeginn über das Bediengerät ein.

Folgende Grundeinstellungen sind pro Messung nötig:

- Angaben zu Start- und Stoppufer wie Position, Wassertiefe, Rauigkeit und Flussbreite
- Position der ersten Messlotrechten und Abstand zwischen den Messlotrechten
- Geplante Messreihenfolge an der Messlotrechten (z.B. von unten nach oben)
- Messstangen-Offsets (Abstände zwischen Messstangen-Grundplatte und Gewässersohle sowie zwischen Grundplatte und Symmetrieachse des Sensors)
- Methode der Geschwindigkeitsmessung (z. B. 2-Punktmethode oder Vielpunktmessung)
- Auswahl der Abflussberechnungsmethode (MID- oder MEAN-Section)
- Gewünschte Messdauer pro Messpunkt
- Ggf. Angaben zum Salzgehalt des Wassers

Falls zu der betreffenden Messstelle bereits Grundeinstellungen vorliegen, können Sie diese laden und erneut verwenden. Ebenso ist es möglich, die Daten einer bereits durchgeführten und gespeicherten Messung zu laden und weitere Messpunkte hinzuzufügen.

#### Siehe Menü

HauptMenü [1/2]/Abflussmessung/Einstellungen/...

Außerdem sollte die Messung benannt werden. Dafür sind folgende Angaben nötig:

- Dateiname, unter dem die Messdaten gespeichert werden sollen

- Name des Messtrupps

#### Siehe Menü

HauptMenü [1/2]/Abflussmessung/Name bzw. Messtrupp

#### **6.2.3 Abflussmessung durchführen**

Erst mit Beginn der Abflussmessung wird der Sensor zu Wasser gelassen. Die Eintauchtiefe des Sensors muss mindestens 2 cm betragen.

Der Sensor ist ideal positioniert, wenn der Sensorkopf gegen die Fließrichtung weist und die Symmetrieachse des Sensors rechtwinklig zum Messquerschnitt ausgerichtet ist. In unmittelbarer Nachbarschaft des Sensors sollten sich keine Hindernisse befinden. Idealerweise wird die Messung von einer Brücke oder vom Messsteg aus durchgeführt. Wird direkt im Wasser gemessen, muss der Anwender in ausreichendem Abstand neben der Messeinrichtung stehen, um eine ungehinderte Anströmung zu gewährleisten.

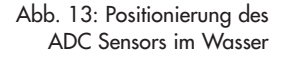

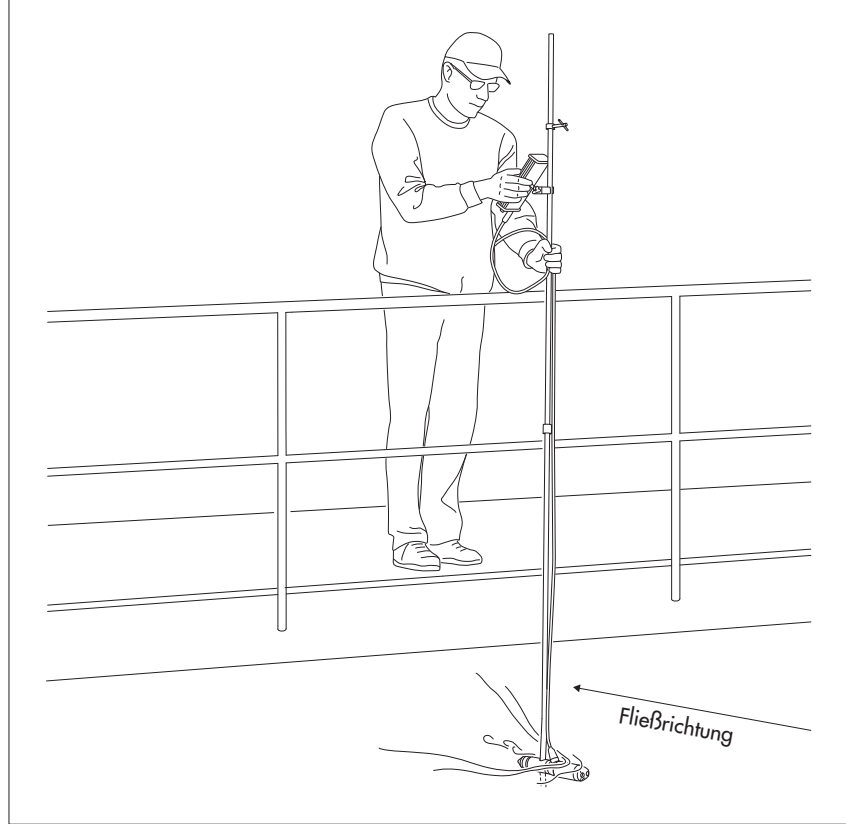

#### **So führen Sie die Abflussmessung durch**

- Sensor an der ersten Messlotrechten positionieren.
- **Menü Abflussmessung aufrufen und Start wählen.**
- **Im Untermenü Start Messung die Auflistung wichtiger Grundeinstellungen** bestätigen mit Ok und weiter.
- Sensor bis auf Grund ablassen und im Fenster des betreffenden Messpunkts Wassertiefe wählen.
- $\blacksquare$  Im Folgefenster die gemessene Wassertiefe bestätigen  $\rightarrow$  Zurück zum Fenster des betreffenden Messpunkts.
- Ok und weiter wählen, um den Messmodus aufzurufen.
- Sensor am ersten Messpunkt positionieren; die korrekte Eintauchtiefe wird am Display des Bediengeräts angezeigt (der Wert Eintauchtiefe Sensor (Soll) blinkt, bis die korrekte Position erreicht ist).
- Messung starten (Taste drücken).

Die Messung läuft nun über das eingestellte Zeitintervall. Nach Abschluss der Messung wird das Ergebnis für diesen Messpunkt angezeigt. Sie können die Messung verwerfen und wiederholen oder bestätigen und mit dem nächsten Messpunkt fortfahren. Sind die Messpunkte aller Messlotrechten abgearbeitet, erhalten Sie eine entsprechende Meldung. Wenn nötig, können Sie nun die Ufer-Parameter nachträglich modifizieren. Anschließend gibt das Bediengerät den errechneten Gesamtabfluss aus. Bei Bedarf können Sie noch Details zu den Teilabflüssen der einzelnen Messlotrechten aufrufen und dann die Messung beenden.

Siehe Menü

Abflussmessung/Start...

#### **Hinweise**

- Alle relevanten Daten einer Abflussmessung werden automatisch auf dem Bediengerät gespeichert.
- Eine bereits gestartete Messung können Sie unterbrechen. Schalten Sie dafür das Bediengerät aus. Beim nächsten Einschalten wird die geführte Messung fortgesetzt.

#### **Bitte beachten**

Sobald Sie im Menü Abflussmessung den Punkt Start gewählt haben, werden Sie von der Benutzeroberfläche des Bediengeräts durch die Messung geführt. Machen Sie sich mit den Display-Symbolen vertraut, damit Sie auch die grafisch dargestellten Hinweise richtig deuten (siehe Kapitel 4.2.2 "Display-Symbole")!

#### **Messung abbrechen**

Eine begonnene Messung können Sie abbrechen, sobald in der jeweiligen Bediensituation die Bedientastenfunktion für Hauptmenü aufrufen aktiviert ist.

- Hauptmenü aufrufen und ggf. zu HauptMenü [1/2] blättern.
- **Menüpunkt Abflussmessung wählen.**
- **BEENDEN** wählen.

Navigieren Sie durch die Folgefenster, bis die Bedientastenfunktion Zurück aktiviert ist. Drücken Sie ggf. mehrmals auf Zurück (Bedientaste ◆ ), um in den Ruhemodus zu gelangen.

#### **6.3 Daten auf den PC übertragen**

Für die anschauliche Darstellung der Daten sowie für die Datennachbearbeitung steht die Software OTT QReview zur Verfügung.

Mit Hilfe von OTT QReview können Sie Ihre Messdaten vom Bediengerät auf den PC laden und dort weiterverarbeiten (siehe Kapitel 9 "Daten nachbearbeiten mit OTT QReview").

### **7 Menüfunktionen des Bediengeräts**

Befindet sich der Sensor außerhalb des Wassers, erscheint nach dem Einschalten des Bediengeräts nach wenigen Sekunden das Display im Ruhemodus, es sei denn, eine vorhergehende Messung wurde unterbrochen. Befindet sich der Sensor im Wasser, wechselt das Display in den Messmodus (siehe Abschnitt "Messmodus").

**15:51:34** Abb. 14: Display im Ruhemodus

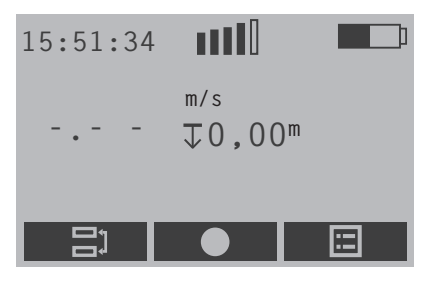

Vom Ruhemodus und – abhängig von der Bediensituation – innerhalb von bestimmten Menüs und Untermenüs rufen Sie das Hauptmenü über die rechte Bedientaste ■ auf.

#### **Hinweis**

Die folgende Beschreibung verwendet aus Gründen der Übersichtlichkeit die Einheit "m" bei der Ausgabe von Abständen, Tiefen, Geschwindigkeiten und Abflusswerten (z.B. m/s). Bei entsprechender Einstellung des Bediengeräts werden die genannten Größen mit dem jeweiligen Wert in "ft" ausgegeben.

#### **7.1 Hauptmenü**

Das Hauptmenü des Bediengeräts ist gegliedert in zwei Teile, HauptMenü [1/2] und HauptMenü [2/2]. Beide Teile enthalten mehrere Menüs, die sich wiederum in Untermenüs und bis zu drei Folgefenster gliedern. Menüs, Untermenüs und Folgefenster rufen Sie auf, indem Sie die entsprechende Ziffer auf der Tastatur des Bediengeräts drücken. Einige Folgefenster erhalten Sie durch Blättern mit den Bedientasten.

Abb. 15: Teil 1 und Teil 2 des Hauptmenüs

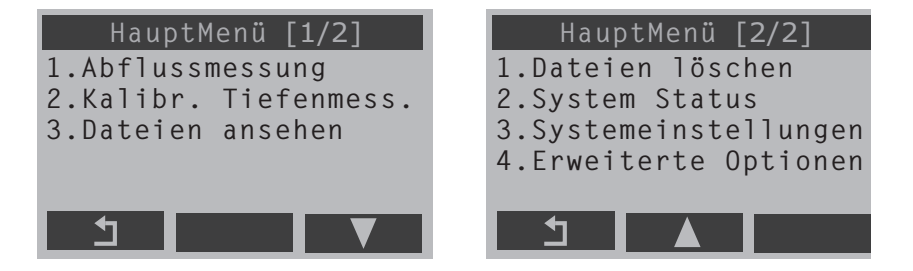

Die folgenden Abschnitte beschreiben die einzelnen Menüs mit ihren Untermenüs und Folgefenstern. In "Anhang H" finden Sie eine Übersicht über das Hauptmenü. Eine detaillierte Darstellung der wichtigsten Display-Ansichten finden Sie in der Kurzanleitung.

#### **7.2 Menü Abflussmessung**

In diesem Menü nehmen Sie die Grundeinstellungen für eine Abflussmessung vor und starten die geführte Messung.

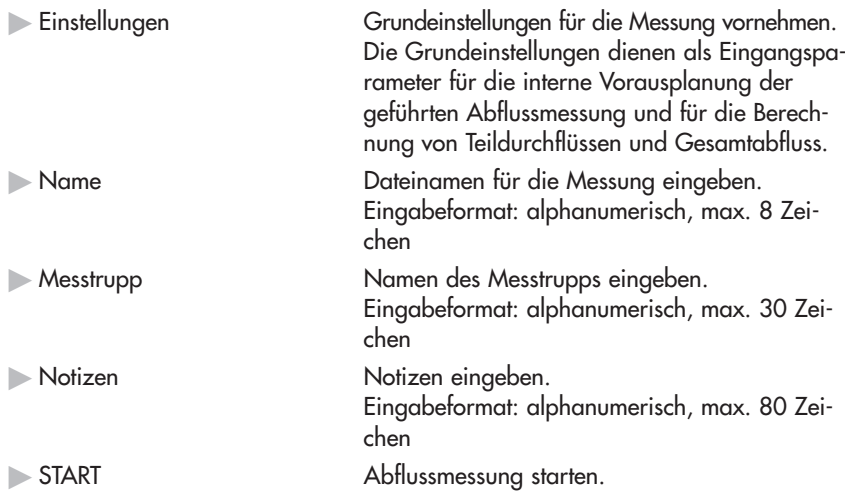

#### **Untermenü Abflussmessung/Einstellungen**

Dieses Untermenü ist in drei Folgefenster gegliedert, in denen Sie Parameter zum Messquerschnitt angeben, die Art der Messung und des Berechnungsverfahrens auswählen, die Messzeit festlegen und ggf. den Salzgehalt des Gewässers angeben.

#### **Folgefenster Abflussmessung/Einstellungen/Abfluss [1/3]**

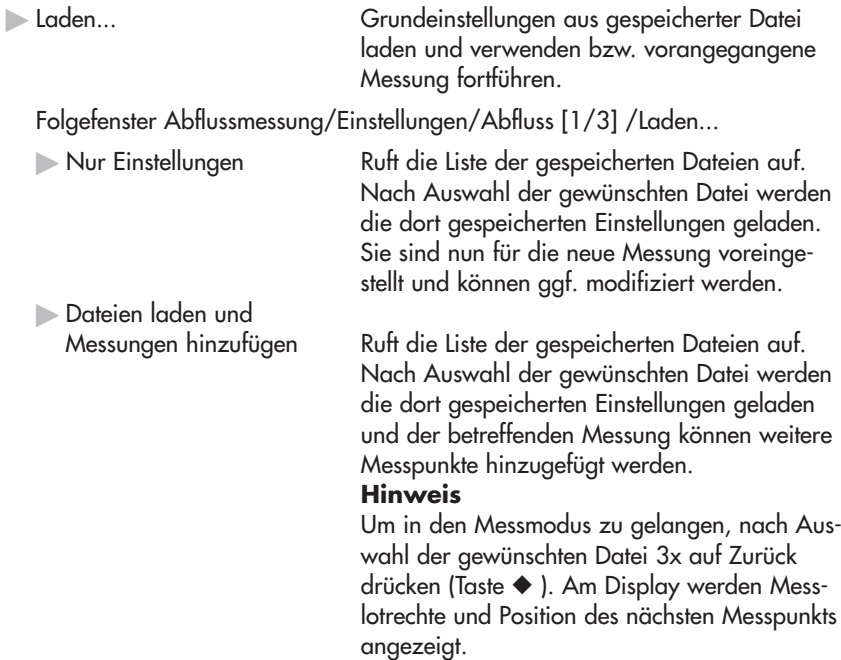

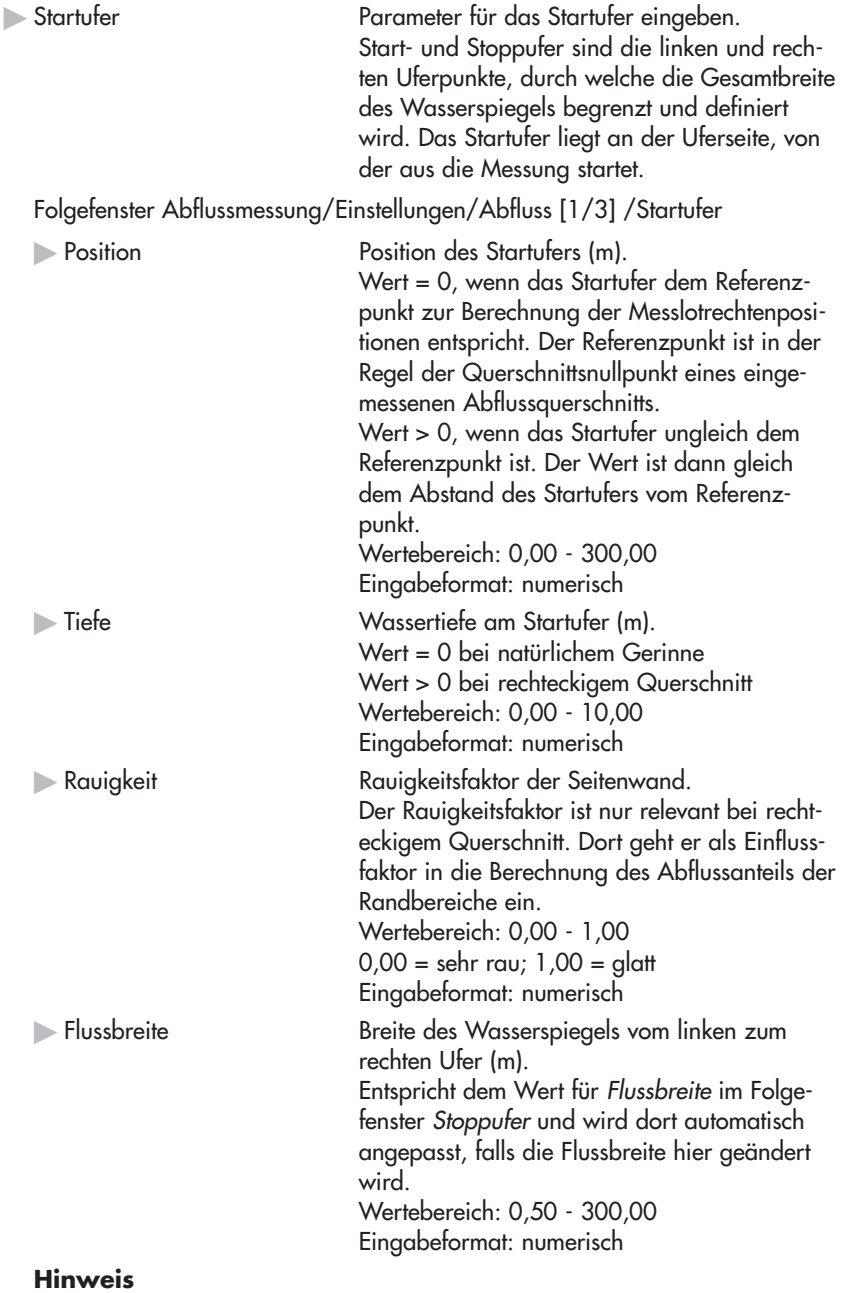

Die Werte für Position Start-/Stoppufer und Flussbreite sind voneinander abhängig. Wird der Wert für Position auf einen Wert > 0 verändert, so wird ein bereits voreingestellter Wert für Flussbreite automatisch auf diesen Wert angepasst.

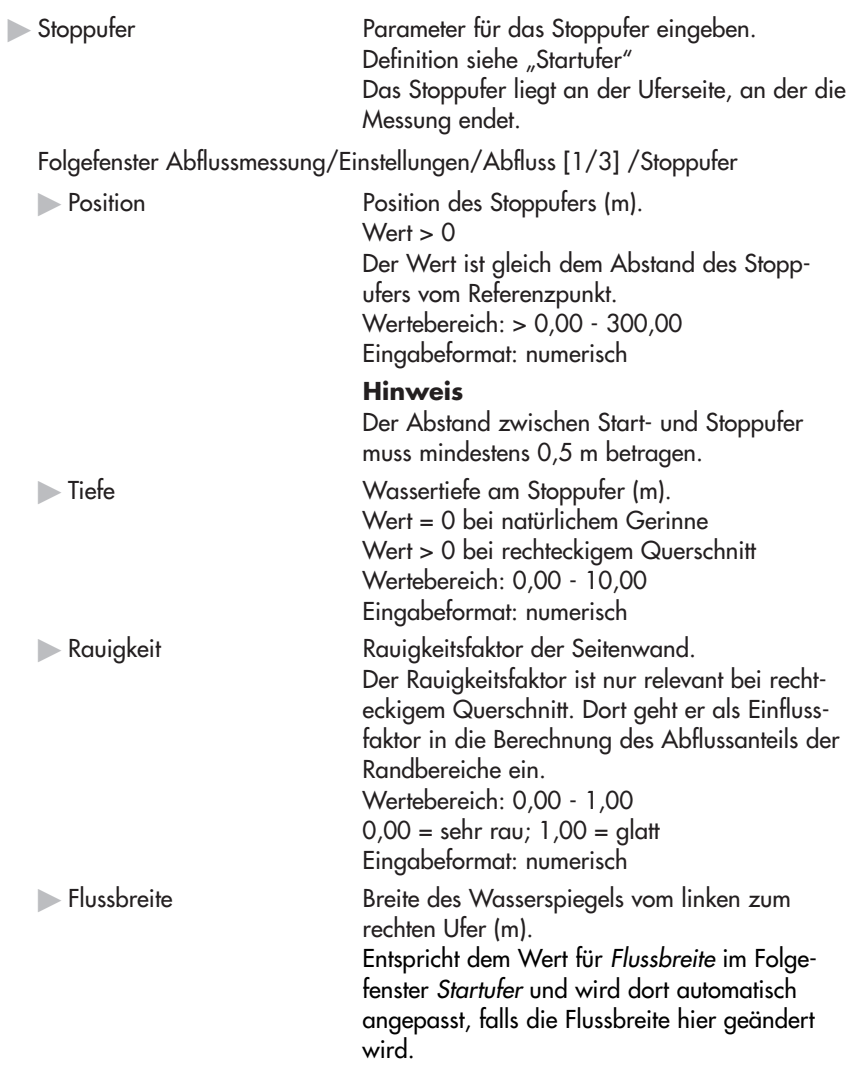

# **Hinweis**

Bei Bedarf können Sie am Ende einer Messung die Uferparameter nachträglich anpassen.

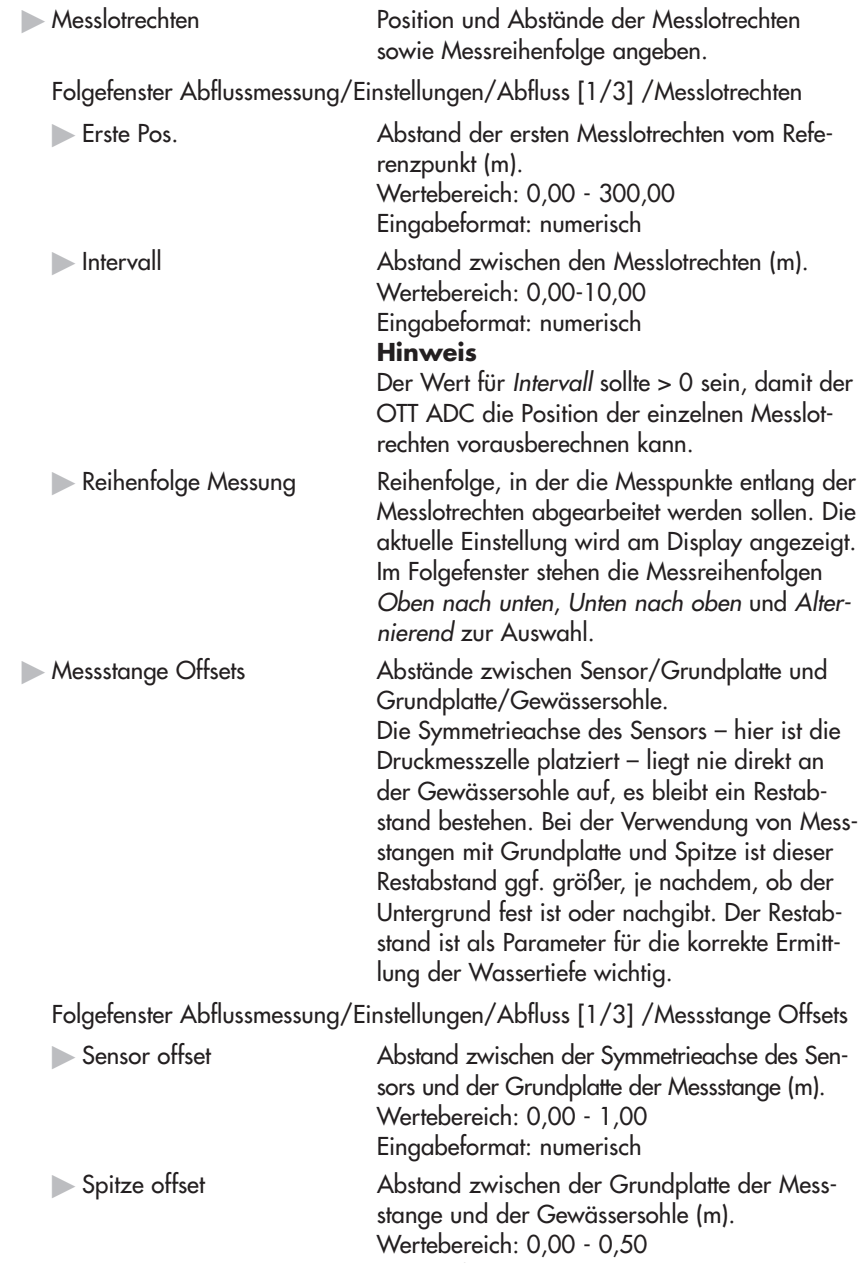

Eingabeformat: numerisch

# **Folgefenster Abflussmessung/Einstellungen/Abfluss [2/3]**

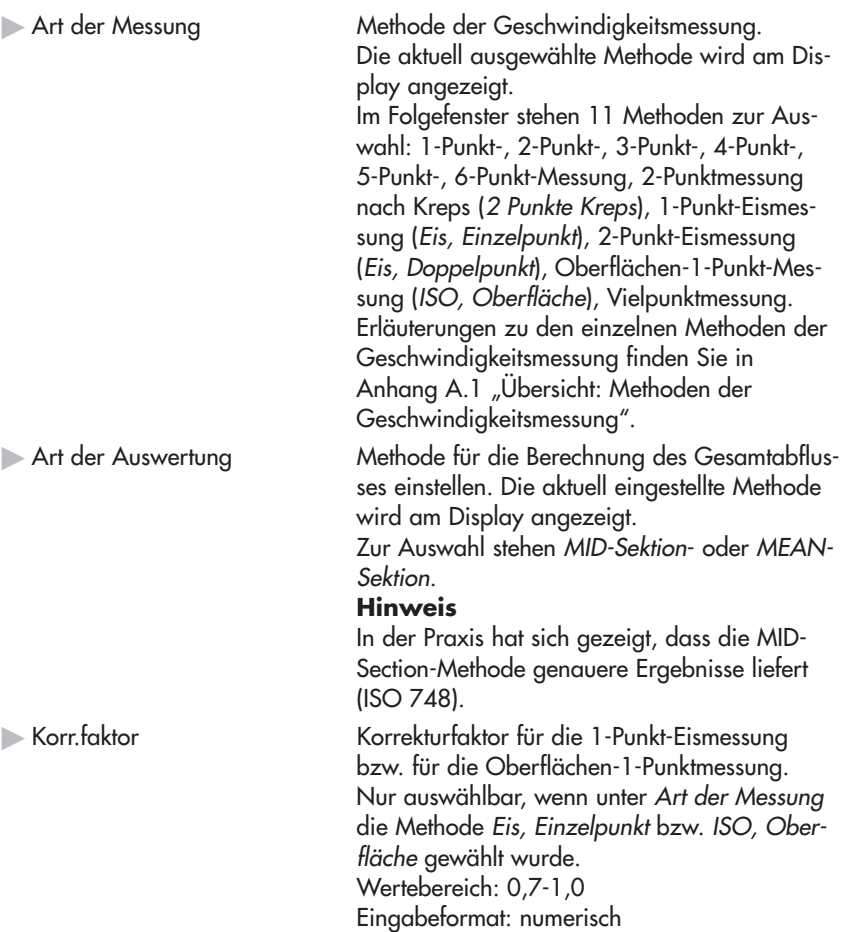

#### **Folgefenster Abflussmessung/Einstellungen/Abfluss [3/3]**

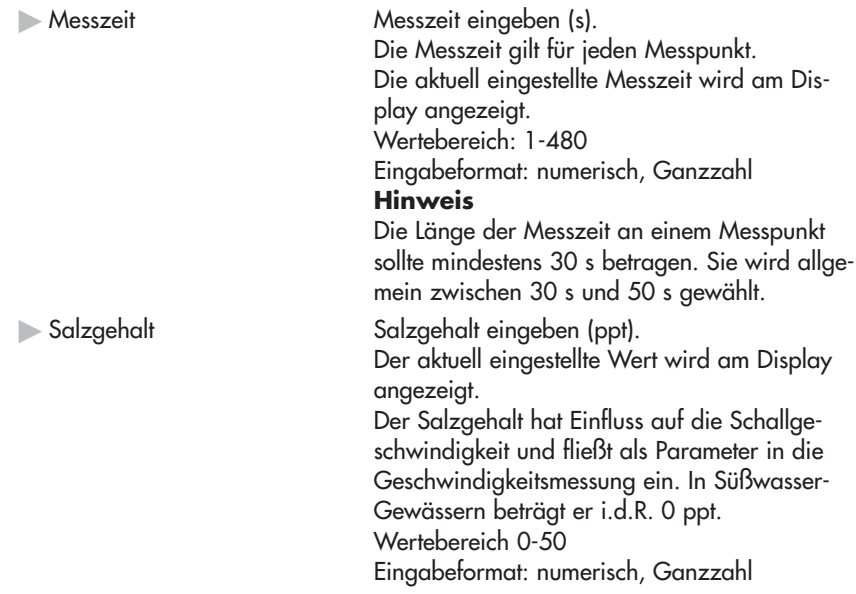

#### **Untermenü Abflussmessung/START**

In diesem Untermenü findet die geführte Abflussmessung statt. Falls bei den Grundeinstellungen noch kein Name vergeben wurde, wird nach Aufruf von START der Dateiname für die Messung abgefragt. Die folgenden beiden Fenster listen zur Information die zuvor vorgenommenen Grundeinstellungen auf: Das Fenster Start Messung zeigt den Dateinamen der Messung, die Gewässerbreite, die Gesamtzahl der Messlotrechten und die Gesamtzahl der Messpunkte. Nach Bestätigung wird das Folgefenster Punkt #i angezeigt. Das Fenster Abfluss-Details zeigt die gewählte Messmethode und das gewählte Berechnungsverfahren.

#### **Folgefenster Abflussmessung/START/Start Messung/Punkt #i**

Über dieses Fenster nehmen Sie die Messung der Wassertiefe an der Messlotrechten vor. Das Fenster liefert außerdem Informationen zur Position der Messlotrechten und zur gewählten Messmethode, die Sie bei Bedarf modifizieren können. Schließlich können Sie die Messung an der betreffenden Lotrechten bereits hier beenden.

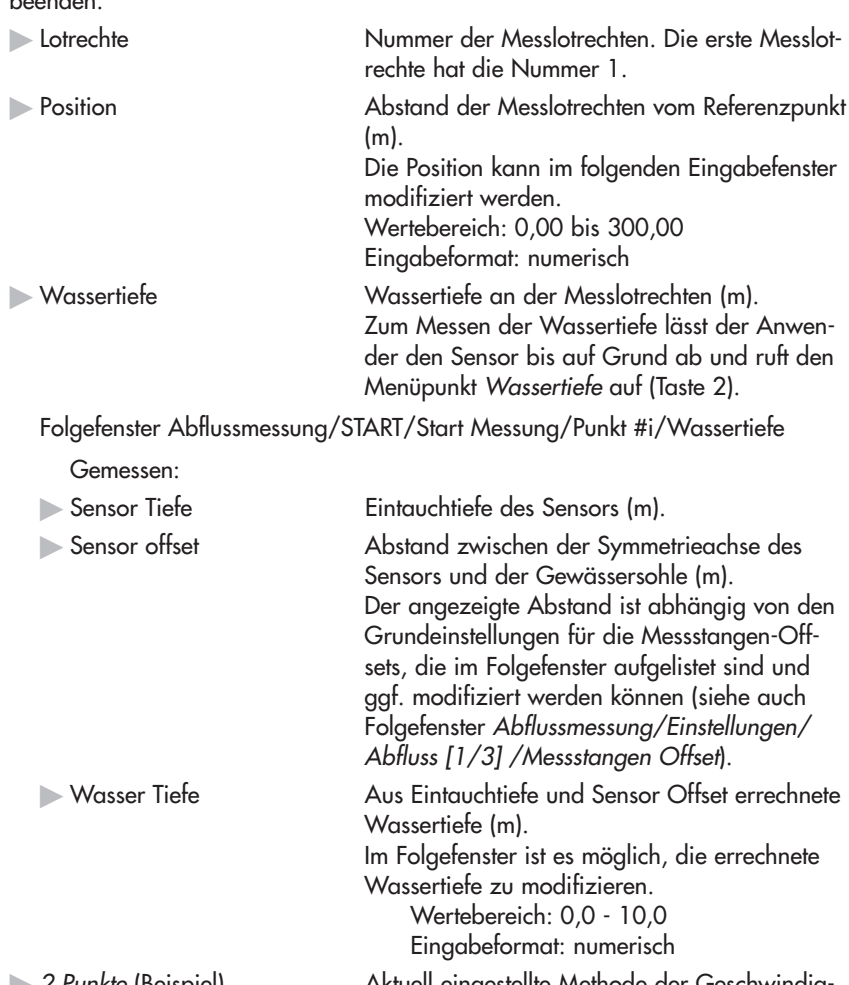

 $\triangleright$  2 Punkte (Beispiel) Aktuell eingestellte Methode der Geschwindigkeitsmessung. Die Methode kann im Folgefenster Art der Messung modifiziert werden. Lotrechte beenden Messung für diese Messlotrechte beenden und mit nächster Messlotrechten fortfahren.

#### **Hinweise**

– Das Messen der Wassertiefe ist an jeder Messlotrechten erforderlich, es kann ggf. auch im Detailfenster Lotrechte i bzw. Nächste Lotr. [i] vorgenommen werden.

– Wenn Sie die Position einer Messlotrechten modifizieren, kalkuliert der OTT ADC die Positionen der folgenden Messlotrechten von der neuen Position aus.

#### **Detailfenster Abflussmessung/START/Start Messung/Punkt #i /Lotrechte [i]**

Dieses Fenster fasst Informationen zur betreffenden Messlotrechten zusammen. Bei Bedarf können Sie die angezeigten Werte modifizieren, den aktuellen Pegelstand eintragen und Abmessungen zu etwaigen Hindernissen eingeben.

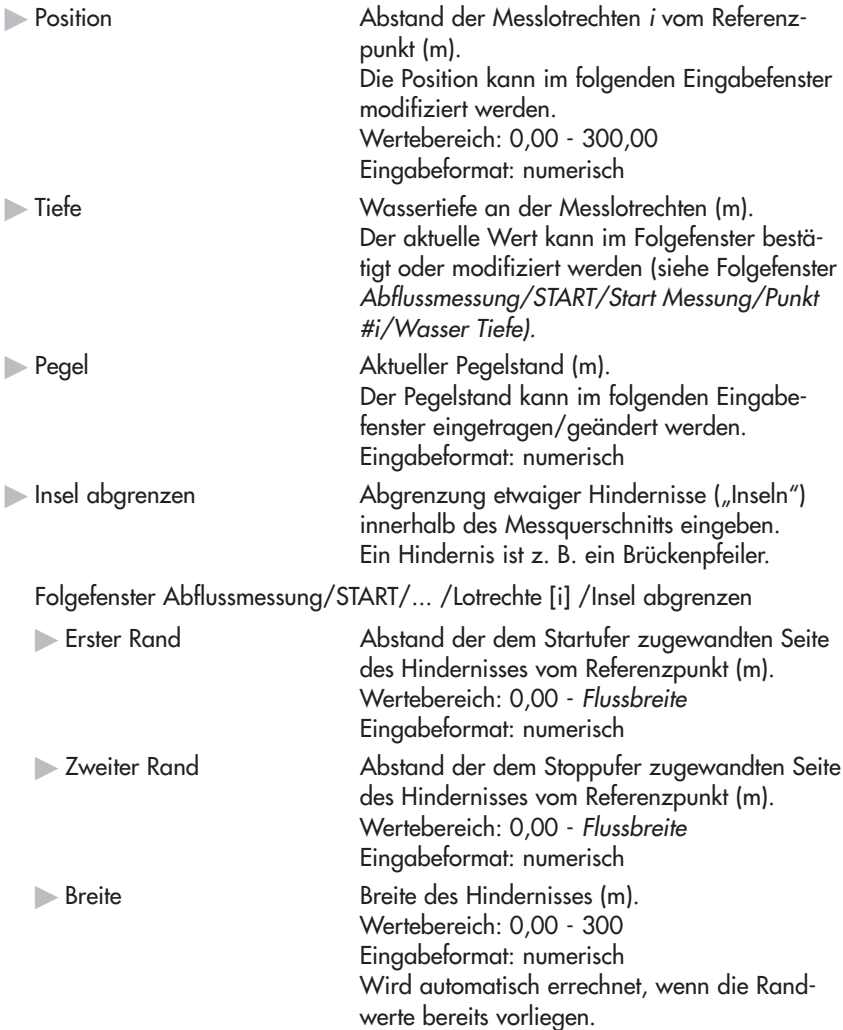

#### **Hinweis**

Falls ein Hindernis ("Insel") definiert wird, berechnet der OTT ADC die Position der jeweiligen Messlotrechte neu.

#### **Messmodus**

Nachdem Sie das Fenster Punkt #i mit Ok und weiter bestätigt haben, wechselt das Bediengerät in den Messmodus. Positionieren Sie den Sensor in der vorgegebenen Tiefe. Beachten Sie dabei die Display-Symbole – der OTT ADC zeigt an, auf welcher Eintauchtiefe der betreffende Messpunkt liegt und ob Sie den Sensor bereits korrekt positioniert haben (siehe Kapitel 4.2.1 "Display-Anzeige"). Alternativ können Sie die Display-Darstellung wechseln, um weitere Informationen abzurufen, z. B. zu Wassertemperatur und SNR-Wert (Maß für die Gültigkeit der Messwerte, siehe Kapitel 8.4 "Interne Qualitätskontrolle").

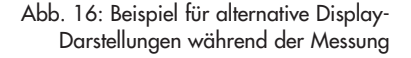

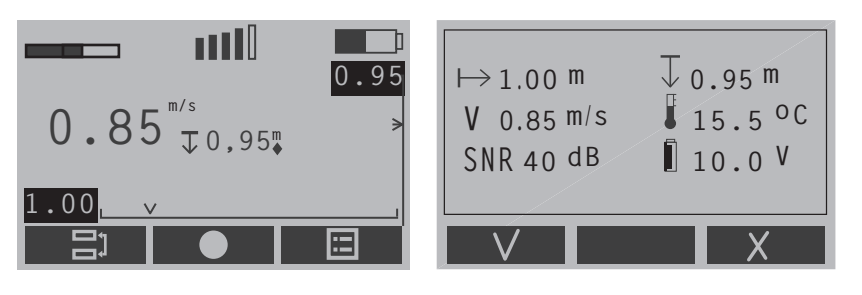

Starten Sie die Messung mit der Taste ●. Die Messung läuft über den eingestellten Zeitraum. Am Ende der Messung werden die Ergebnisse in einem Folgefenster angezeigt. Sie können diese Messung verwerfen und wiederholen oder die Messergebnisse akzeptieren und mit dem nächsten Messpunkt fortfahren. Sind alle Messpunkte einer Messlotrechten abgearbeitet, wird der Folgebildschirm Fertig angezeigt.

#### **Hinweis**

Wenn Sie den Sensor nicht am vorgegebenen Messpunkt positionieren, erhalten Sie nach dem Starten der Messung den Warnhinweis "Falsche Tiefe". Wollen Sie den Sensor dennoch an einer andern als der vorgegebenen Tiefe positionieren, gehen Sie wie folgt vor:

- Warnhinweis abbrechen (Taste ).
- Im folgenden Eingabefenster gewünschte Tiefe eintragen.
	- (Eingabeformat numerisch, Wertebereich 0,0 10,0)
- **Messung fortsetzen.**

#### **Folgefenster Abflussmessung/START/Start Messung/Punkt #i/.../ Fertig**

Die Messung ist für alle Messpunkte einer Messlotrechten abgeschlossen. Sie können die Informationen dieses Fenster bestätigen und mit der nächsten Messlotrechten fortfahren oder die Messung für diese Messlotrechte verwerfen.

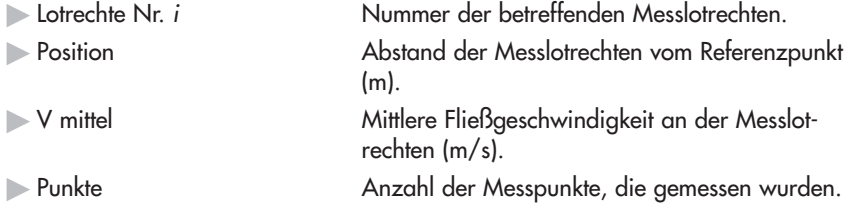
#### **Folgefenster Abflussmessung/START/.../Fertig/Nächste Lotr. [i]**

Dieses Fenster zeigt die Position der nächsten Messlotrechten an. Hier können Sie außerdem bereits die Wassertiefe messen, den neuen Pegel eingeben und ein etwaiges Hindernis abgrenzen. Die Parameter dieses Fensters sind identisch mit den Parametern von Detailfenster Lotrechte i.

#### Siehe Menü

#### Abflussmessung/START/Start Messung/Punkt #i/Lotrechte [i]

Nachdem Sie das Fensters Nächste Lotr. [i] bestätigt haben, wird das Fenster zum nächsten Messpunkt angezeigt. Dieses ist inhaltlich identisch mit dem Fenster Punkt #1 des ersten Messpunkts.

### Siehe Menü

## Abflussmessung/START/Start Messung/Punkt #i

Nach Bestätigung mit OK und weiter startet die Messung für diesen Messpunkt. Wenn die Messpunkte aller Messlotrechten abgearbeitet sind, erhalten Sie die Meldung ABFLUSSMESSUNG FERTIG. Ihr folgt das Fenster zum Einstellen der Uferparameter, in dem Sie ggf. Uferparameter anpassen können. Dies kann

besonders bei den Parametern für das Stoppufer notwendig sein, die ggf. erst am Ende der Messung eindeutig bestimmbar sind.

## Siehe Menü

Abflussmessung/Einstellungen/Abfluss [1/3]/Startufer bzw. Stoppufer

## **Folgefenster Abflussmessung/START/.../Fertig/ Nächste Lotrechte/.../Fertig/Ufer/Abflussmessung**

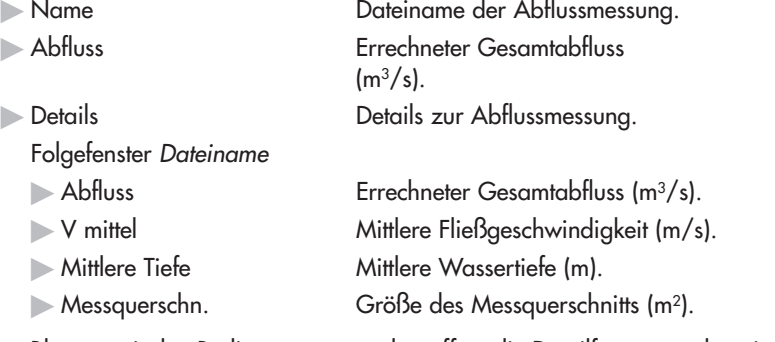

Blättern mit den Bedientasten ● und ■ öffnet die Detailfenster zu den einzelnen Messlotrechten.

Folgefenster Lotrecht nr. i [x%]

Der Prozentwert (x%) gibt an, welchen prozentualen Anteil der durch die Messlotrechte i repräsentierte Teilabfluss am Gesamtabfluss hat.

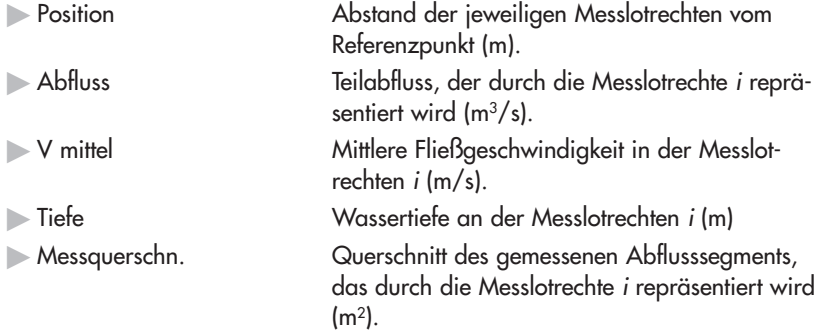

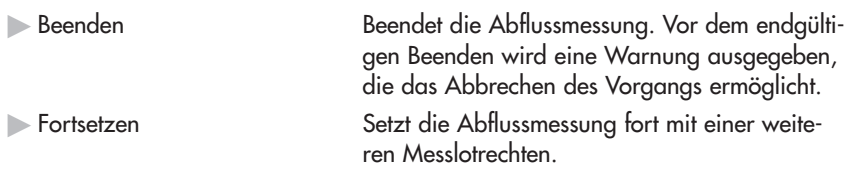

# **7.3 Menü Kalibr. Tiefenmess.**

In diesem Menü nehmen Sie die Kalibrierung des Sensors für die Tiefenmessung vor (siehe Kapitel 6.2.1 "Tiefenmessung kalibrieren"). Die integrierte Druckmesszelle wird unter den aktuell herrschenden Luftdruckbedingungen auf 0,00 m Eintauchtiefe des Sensors kalibriert. Der Sensor muss sich daher außerhalb des Wassers befinden.

Die Kalibrierung startet, sobald Sie das Menü aufgerufen haben.

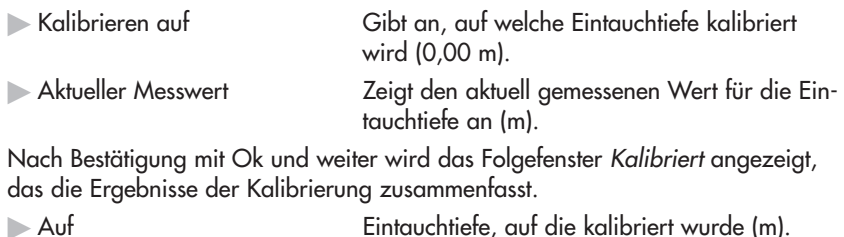

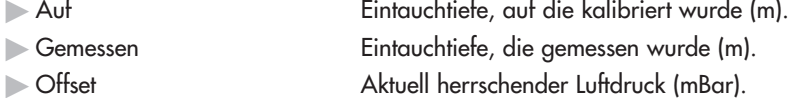

## **7.4 Menü Dateien ansehen**

Über dieses Menü rufen Sie das Untermenü Datenfiles auf, das eine Liste aller auf dem Bediengerät gespeicherten Dateien enthält. Die Dateien enthalten Informationen zu bereits durchgeführten Abflussmessungen.

# **Folgefenster zum Untermenü Dateien ansehen/Datenfiles**

Zeigen die Ergebnisse des Gesamtabflusses und der Teilabflüsse der betreffenden Abflussmessung.

Folgefenster Datenfiles/Dateiname

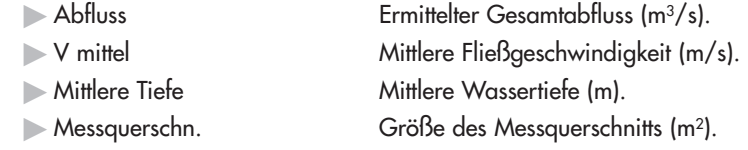

### Folgefenster Datenfiles/Lotrechte nr.i [x%]

Zeigt die Ergebnisse für jede einzelne Messlotrechte. Der Prozentwert (x%) gibt an, welchen prozentualen Anteil der durch die Messlotrechte i repräsentierte Teilabfluss am Gesamtabfluss hat.

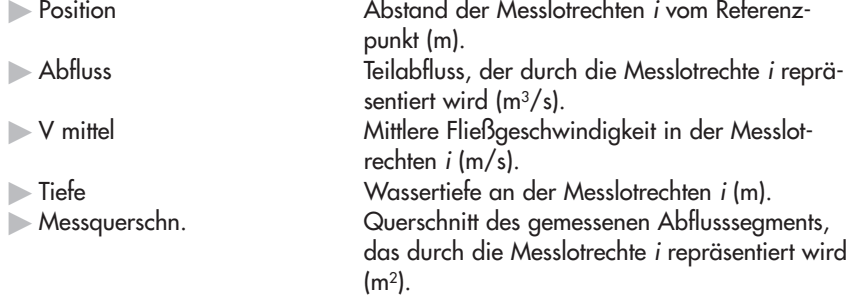

## **7.5 Menü Dateien löschen**

Über dieses Menü rufen Sie das Untermenü Löschen auf, das eine Liste aller auf dem Bediengerät gespeicherten Dateien enthält. Hier können Sie Dateien löschen, die nicht mehr benötigt werden.

Nach Auswahl der zu löschenden Datei erhalten Sie eine Warnung. Sie können den Löschvorgang fortsetzen oder abbrechen.

## **7.6 Menü System Status**

Über dieses Menü rufen Sie das Untermenü System Info auf, das Informationen zum Bediengerät enthält.

### **Untermenü System Status/System Info**

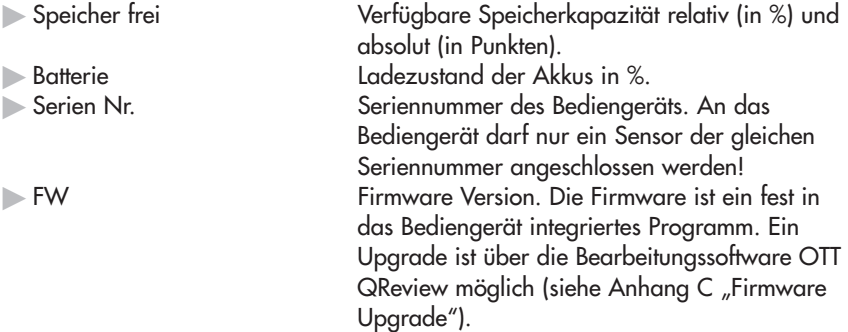

### **7.7 Menü Systemeinstellungen**

Über dieses Menü rufen Sie das Untermenü System Menü auf, in dem Sie Parameter des Bediengeräts einstellen.

#### **Untermenü Systemeinstellungen/System Menü**

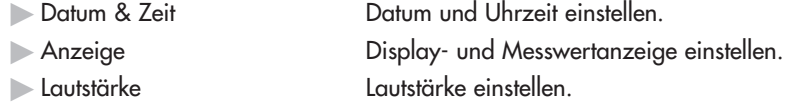

#### **Folgefenster Systemeinstellungen/System Menü/Datum & Zeit**

Eingabemaske für Uhrzeit und Datum.

Das Datenformat für die Eingabe ist jeweils numerisch, ganzzahlig.

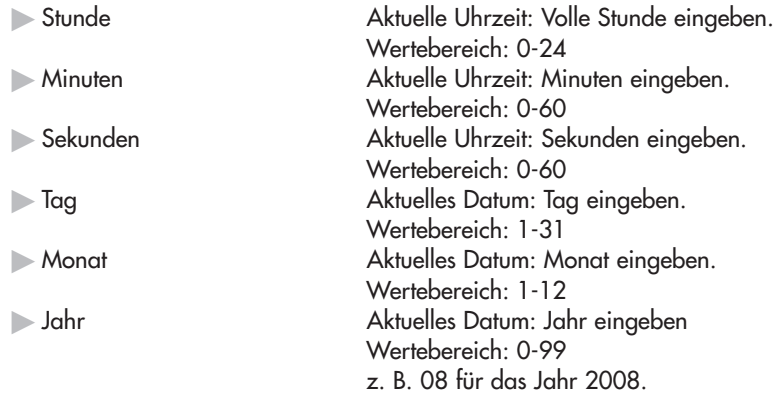

Nach Bestätigung mit Ok und weiter werden Ihre Eingaben angezeigt. Nach erneuter Bestätigung werden Datum und Uhrzeit im Bediengerät gespeichert.

Beispiel für Ausgabe

14:22:32 13/11/08

# **Folgefenster Systemeinstellungen/System Menü/Anzeige**

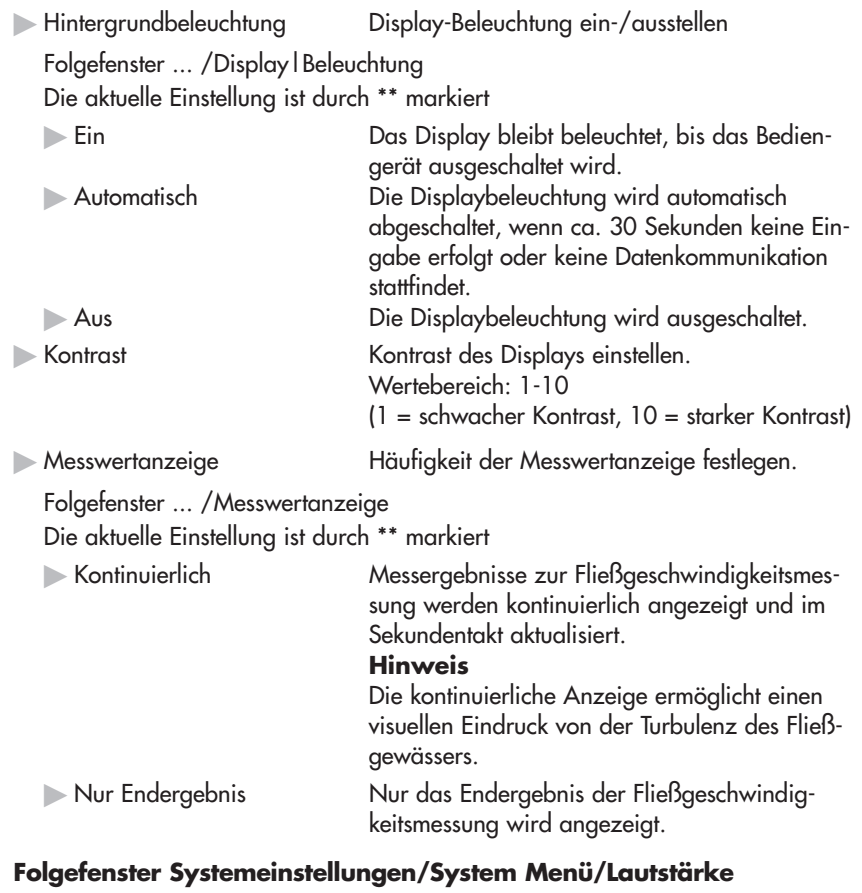

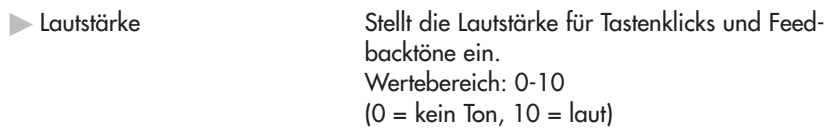

# **7.8 Menü Erweiterte Optionen**

Über dieses Menü rufen Sie das Untermenü Erweiterte auf, in dem Sie weitere Einstellungen des Bediengeräts vornehmen, den Speicher löschen oder ein Reset durchführen können.

# **Untermenü Erweiterte Optionen/Erweiterte**

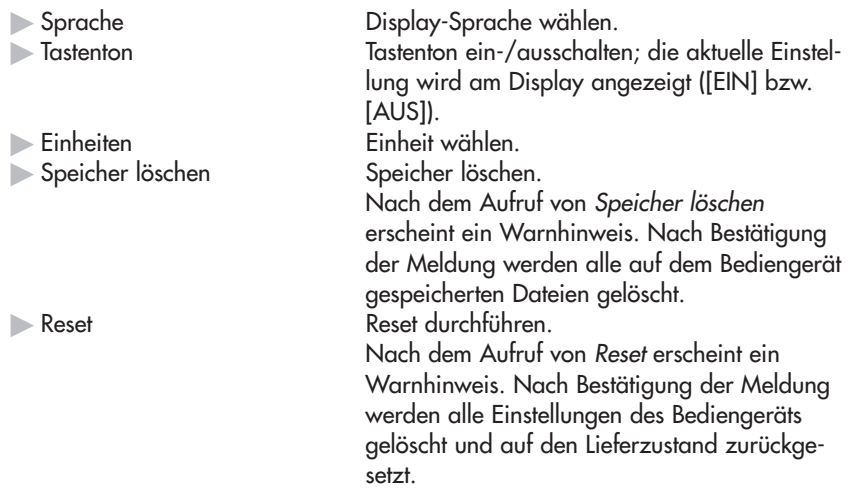

# **Folgefenster Erweiterte Optionen/Erweiterte/Sprache**

Auswahl zwischen Englisch, Holländisch, Deutsch, Spanisch und Französisch. Die aktuell eingestellte Sprache ist mit \*\* markiert.

# **Folgefenster Erweiterte Optionen/Erweiterte/Einheiten**

Die aktuell eingestellte Einheit ist mit \*\* markiert.

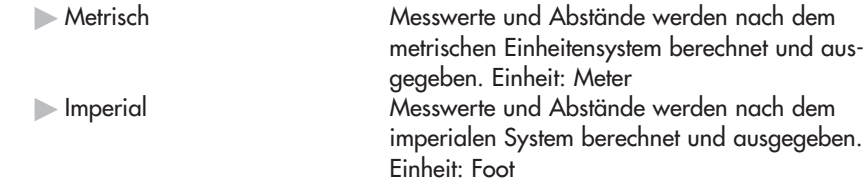

# **8 Datenqualität sicherstellen**

Um genaue Messdaten zu garantieren ist sowohl eine interne, geräteseitige Qualitätskontrolle notwendig als auch ein sachgerechtes Vorgehen und die aktive Kontrolle durch den Anwender.

Hinweise zum sachgerechten Einsatz des OTT ADC finden Sie in den relevanten Abschnitten dieser Anleitung. Die folgenden Abschnitte beschreiben, was Sie zusätzlich beachten sollten, um die Qualität Ihrer Messdaten zu gewährleisten.

## **8.1 Anströmwinkel**

Der Anströmwinkel ist der Winkel zwischen der Ausrichtung des Sensors (Symmetrieachse) und der Anströmrichtung (Fließrichtung). Im Idealfall beträgt der Anströmwinkel 0°.

Hydraulisch gut geeignete Messstellen weisen geringe Anströmwinkel auf, wenn der Sensor rechtwinklig zum Messquerschnitt positioniert ist und die Strömung auf uferparallelen Bahnen erfolgt.

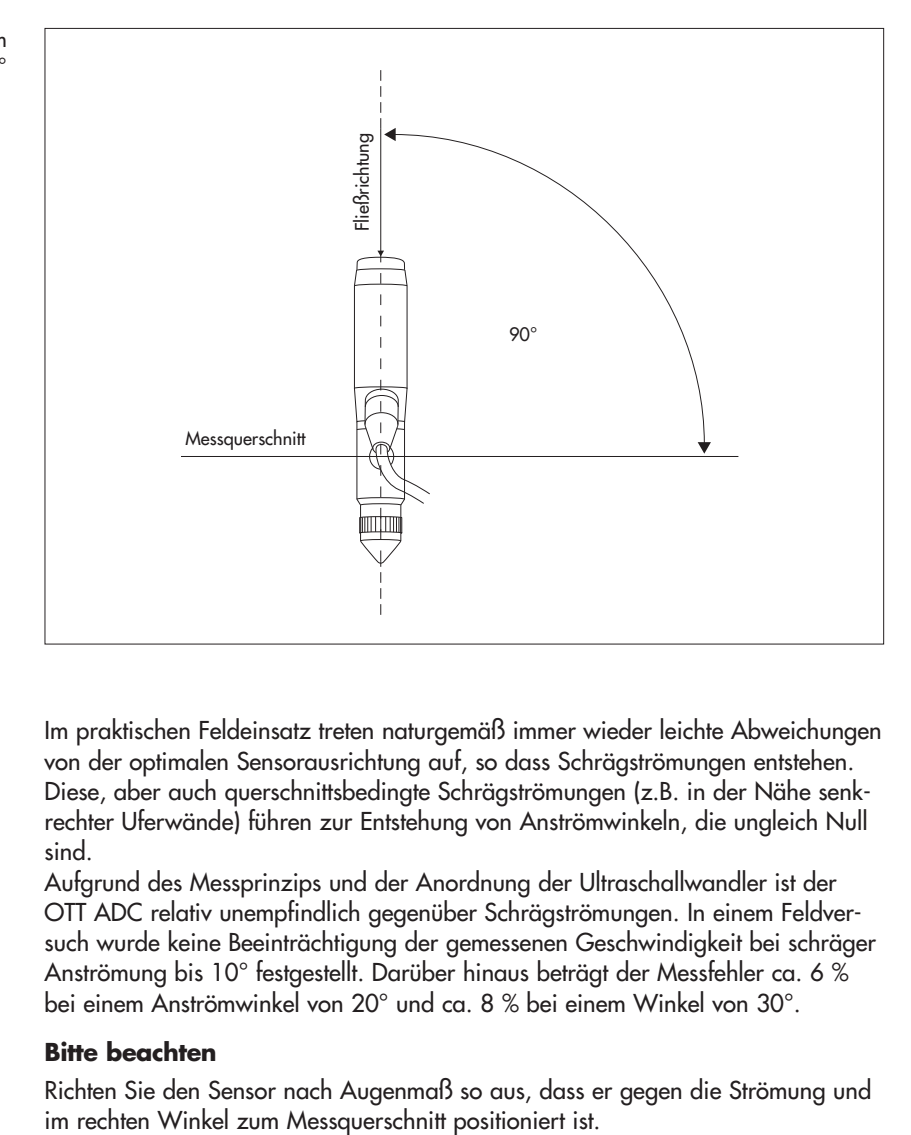

Im praktischen Feldeinsatz treten naturgemäß immer wieder leichte Abweichungen von der optimalen Sensorausrichtung auf, so dass Schrägströmungen entstehen. Diese, aber auch querschnittsbedingte Schrägströmungen (z.B. in der Nähe senkrechter Uferwände) führen zur Entstehung von Anströmwinkeln, die ungleich Null sind.

Aufgrund des Messprinzips und der Anordnung der Ultraschallwandler ist der OTT ADC relativ unempfindlich gegenüber Schrägströmungen. In einem Feldversuch wurde keine Beeinträchtigung der gemessenen Geschwindigkeit bei schräger Anströmung bis 10° festgestellt. Darüber hinaus beträgt der Messfehler ca. 6 % bei einem Anströmwinkel von 20° und ca. 8 % bei einem Winkel von 30°.

## **Bitte beachten**

Richten Sie den Sensor nach Augenmaß so aus, dass er gegen die Strömung und

Abb. 17: Sensorausrichtung bei einem Anströmwinkel von 0°

#### **8.2 Temperaturkompensation**

Der OTT ADC ist mit einem Temperatursensor ausgestattet. Die Wassertemperatur ist ein wichtiger Parameter sowohl für die Berechnung der Schallgeschwindigkeit als auch für die temperaturkompensierte Tiefenmessung mit der Druckmesszelle.

Die Temperaturangleichung des Sensors erfolgt unter extremen Bedingungen (von ca. 50° C auf 5° C) in ca. 5 bis 6 Minuten .

#### **Bitte beachten**

Warten Sie vor Beginn der Messung ca. 5 Minuten, bis der Sensor die Umgebungstemperatur des Wassers angenommen hat.

#### **8.3 Kalibrierung Tiefenmessung**

Der OTT ADC ist mit einer absoluten Druckmesszelle ausgestattet. Um die Eintauchtiefe des Sensors exakt messen zu können, muss die Druckmesszelle vor Messbeginn an der Luft kalibriert werden (siehe Kapitel 6.2.1 "Tiefenmessung kalibrieren"). Durch eine interne Zeitüberwachung wird der Anwender nach 30 Minuten zur erneuten Kalibrierung aufgefordert. Damit sind Fehlmessungen infolge etwaiger Luftdruckschwankungen nahezu ausgeschlossen.

#### **8.4 Interne Qualitätskontrolle**

Die interne, geräteseitige Qualitätskontrolle ist eng an den Prozess der Fließgeschwindigkeitsmessung gebunden. Nähere Erläuterungen zu diesem Prozess finden Sie in Anhang B.

Jeder gemessene Wert wird intern auf Einhaltung der folgenden Kriterien überprüft:

- $\blacktriangleright$  Korrelation > 40%
- Geschwindigkeit > 0,25 m/s und < 2,5 m/s
- Geschwindigkeitsgradient < 0,25 m/s

(Differenz zwischen aktuell gemessener und zuletzt gemessener Geschwindigkeit) - SNR (Signal-Rausch-Verhalten) > 10 db

Messwerte, die den Kriterien genügen, werden gesichert. Ist die Messzeit (Integrationszeit) z. B. auf 30 s eingestellt, sammelt der OTT ADC maximal 30 Werte für jeden Schallstrahl. Am Ende der Messzeit prüft der OTT ADC, ob mindestens 50% aller gemessenen Werte gültig sind. Ist das nicht der Fall, wird die Messung verworfen und der Anwender wird aufgefordert, die Messung zu wiederholen.

Sind die Messwerte bestätigt, berechnet der OTT ADC Mittelwert und Standardabweichung für die gemessenen Geschwindigkeiten in der sensornahen und sensorfernen Zelle. Abhängig vom Berechnungsergebnis wird dann die endgültige Geschwindigkeit bestimmt und ausgegeben.

Der Fokus der internen Qualitätskontrolle für die Fließgeschwindigkeitsmessung liegt auf den in der folgenden Tabelle dargestellten Parametern.

Tab. 2: Parameter der internen Qualitätskontrolle **Parameter Beschreibung Kommentar**

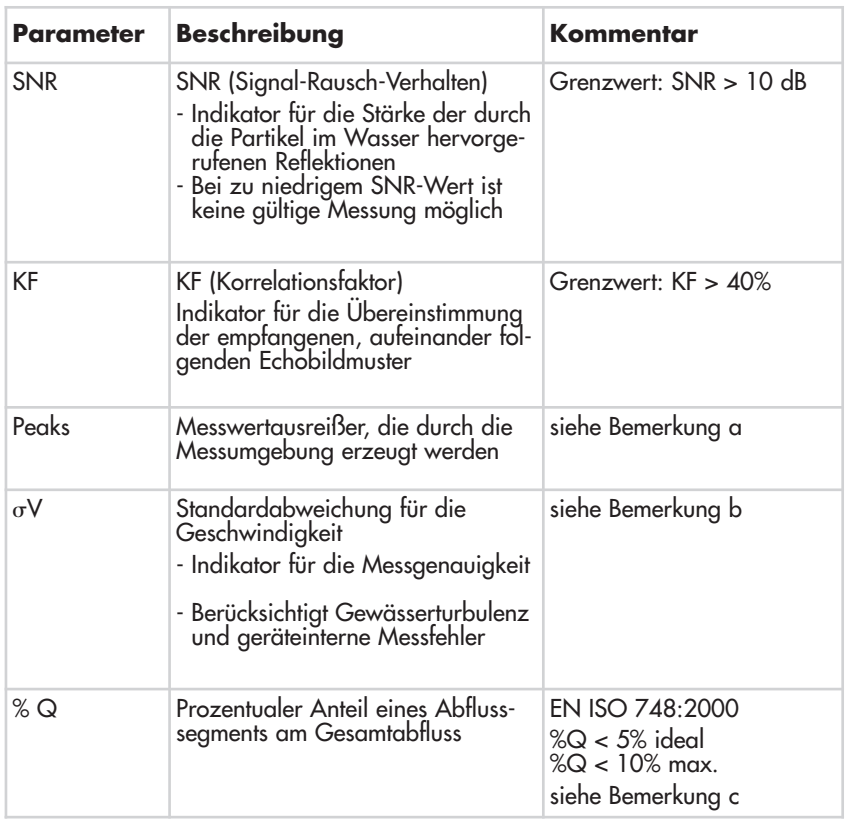

# **Bemerkung a – Peaks**

Peaks werden durch die Überprüfung des Geschwindigkeitsgradienten eliminiert.

## **Bemerkung b – Standardabweichung**

Die Standardabweichung ist entscheidend für die Bestimmung des gültigen Messbereiches.

#### **Bemerkung c – Segmentanteil am Gesamtabfluss**

Nach abgeschlossener Messung wird der prozentuale Anteil jedes Segments am Gesamtabfluss auf dem Display des Bediengeräts ausgegeben. Der Anwender kann selbst darüber entscheiden, ob zusätzliche Messlotrechten anzuordnen sind. (siehe Empfehlungen der ISO - Norm).

#### **Hinweise**

- Den SNR-Wert können Sie einsehen, wenn Sie im Messmodus in die alternative Display-Darstellung wechseln (siehe Kapitel 7.2, Abschnitt "Messmodus").
- Die Korrelation wird im Messmodus über ein Displaysymbol angezeigt. Jeweils ein gefüllter, senkrechter Balken repräsentiert einen Korrelationsfaktor von 20%. Sind alle fünf Balken gefüllt, bewegt sich die Korrelation zwischen 80% und 100%.
- Einen visuellen Eindruck der Gewässerturbulenz vermittelt während der Messung die kontinuierliche Anzeige der Fließgeschwindigkeit am Display des Bediengeräts.

#### Siehe Menü

HauptMenü[2/2]/Systemeinstellungen/System Menü/Anzeige/Messwertanzeige

# **9 Daten nachbearbeiten mit OTT QReview**

Für die übersichtliche Darstellung Ihrer Daten auf dem PC und zur weiteren Auswertung steht die Software-Anwendung OTT QReview zur Verfügung. Mit Hilfe von OTT QReview können Sie Ihre Messdaten direkt vom Bediengerät an den PC übertragen.

#### **9.1 Systemvoraussetzungen**

- IBM-kompatibler Standard-PC (Notebook/Desktop) ab 233 MHz Taktfrequenz
- Betriebssystem MS Windows 98 oder höher
- 64 MB RAM
- 10 MB freier Festplatten-Speicherplatz
- Monitor mit mindestens 800 x 600 Pixel Auflösung (empfohlen ≥ 768 Pixel)
- USB-Schnittstelle

#### **9.2 USB-Gerätetreiber und Software installieren**

USB-Gerätetreiber für das Bediengerät und Software-Komponenten für OTT QReview finden Sie auf der im Lieferumfang enthaltenen CD.

- Die Treiber des Bediengeräts liegen im Verzeichnis PC Software/USB Driver.
- OTT QReview-Komponenten liegen im Verzeichnis PC Software/QReview\_xxx (xxx = Versionsbezeichnung).

Im Internet unter **www.ott.com** finden Sie etwaige Software-Updates.

#### **9.2.1 So installieren Sie die Treiber des Bediengeräts**

Damit das Bediengerät als USB-Gerät erkannt wird, müssen Sie zwei Komponenten auf dem PC installieren:

- USB Treiber
- Seriell Treiber (Virtual COM Port)

Die folgenden Schritte beschreiben die Treiberinstallation mit Hilfe der automatischen Hardware-Erkennung unter Windows XP. Bei anderen Windows-Versionen können Schrittfolge und Fensterinhalte geringfügig abweichen.

- Die im Lieferumfang enthaltene CD in das CD-Laufwerk des PC einlegen.
- Bediengerät über die USB-Schnittstelle mit dem PC verbinden. Dafür das mitgelieferte USB-Kabel verwenden.
- Bediengerät einschalten.
- Am PC wird der Assistent für das Suchen neuer Hardware geöffnet.
- Im Fenster Willkommen die Frage, ob eine Verbindung mit Windows Update hergestellt werden soll, beantworten mit:
	- Nein, diesmal nicht
	- Auf Weiter klicken.
- Im nächsten Fenster die Frage Wie möchten Sie vorgehen? beantworten mit:
	- Software von einer Liste oder bestimmten Quelle installieren (für fortgeschrittene Benutzer)
	- Auf Weiter klicken.
- Im nächsten Fenster folgende Optionen wählen:
	- Diese Quellen nach dem zutreffendsten Treiber durchsuchen
	- Wechselmedien durchsuchen (Diskette/CD)
	- Auf Weiter klicken.
- Das folgende Warnungsfenster ... Windows-Logo-Test nicht bestanden ignorieren und auf Installation fortsetzen klicken.
	- Der USB Treiber wird installiert.

 Im nächsten Fenster auf Fertig stellen klicken, um die Installation abzuschließen. Nach erfolgreicher Installation des USB Treibers wird der Assistent für das Suchen neuer Hardware erneut gestartet, da der Seriell Treiber für das USB-Gerät noch nicht installiert wurde. Die Installation des Seriell Treibers erfolgt auf die gleiche Weise. Sie startet mit dem Fenster Willkommen.

Nach erfolgreicher Installation beider Komponenten ist das Bediengerät über die USB-Schnittstelle als zusätzlicher COM Port für den PC verfügbar.

#### **Hinweis**

Sollte der Assistent für das Suchen neuer Hardware einen Treiber nicht finden, kann es erforderlich sein, über Durchsuchen... das Verzeichnis anzugeben, in dem die Treiber gespeichert sind. Abhängig vom Prozessor-Typ eines PC sind bei der Datenübertragung vom Bediengerät auf den PC unterschiedliche Treibervarianten erforderlich, die jeweils auf der mitgelieferten CD in folgenden Verzeichnissen gespeichert sind:

- Verzeichnis i386 für PCs mit Pentium-Prozessor
- Verzeichnis amd64 für PCs mit AMD-Prozessor.

## **COM Port überprüfen**

Bei der Übertragung von Daten des Bediengeräts auf den PC oder bei einem Firmware Upgrade müssen Sie ggf. den COM Port angeben, über den das Bediengerät kommuniziert. Sie finden den COM Port über den Gerätemanager des Betriebssystems, z.B. bei Windows XP unter:

Start/Systemsteuerung/System/Hardware/Gerätemanager/ Anschlüsse (COM und LPT)/OTT ADC (COMx)

Der COM Port wird nur angezeigt, wenn das Bediengerät über die USB-Schnittstelle mit dem PC verbunden und eingeschaltet ist.

### **9.2.2 So installieren Sie die Software**

- QReview-Dateien aus dem entsprechenden Verzeichnis der mitgelieferten CD auf der Festplatte des PC speichern.
- **Anwendung aufrufen: Doppelklick auf QReview.exe**

#### **9.3 Daten auf den PC übertragen**

Voraussetzung:

- Software und Treiber sind installiert. Der COM Port, über den das Bediengerät verfügbar ist, sollte bekannt sein (siehe Kapitel 9.2.1, Abschnitt "COM Port überprüfen").

#### **So übertragen Sie die Daten auf den PC**

- Bediengerät über die USB-Schnittstelle mit dem PC verbinden. Dafür das mitgelieferte USB-Kabel verwenden.
- Bediengerät einschalten.
- Anwendung OTT QReview starten (Doppelklick auf QReview.exe).
- Register ADC wählen und auf Verbinden klicken.
	- Ggf. überprüfen, über welchen COM Port das Bediengerät verfügbar ist.
	- Im Folgefenster den entsprechenden COM-Port aus dem Aufklappfenster auswählen und auf Verbinden klicken.

Die Dateien werden im Bereich Dateien auf ADC im Fenster Verbinden angezeigt. Um die Dateien auf dem PC zu speichern, gehen Sie wie folgt vor:

- Gewünschte Dateien markieren.
- Unter Dateien auf PC ein Verzeichnis auswählen, in das die Daten geladen werden sollen.
- Auf Schaltfläche Datei laden klicken.

Die ausgewählten Dateien werden im entsprechenden Verzeichnis auf dem PC gespeichert. Sollen keine weiteren Daten gespeichert werden, können Sie das Fenster Verbinden schließen.

## **9.4 Daten nachbearbeiten und exportieren**

Um eine auf dem PC gespeicherte ADC-Datei mit OTT QReview bearbeiten zu können, müssen Sie diese zunächst öffnen:

- **Im Hauptfenster von OTT QReview Datei/öffnen wählen.**
- Im Folgefenster die gewünschte Datei aus dem entsprechenden Verzeichnis auswählen, markieren und mit ok bestätigen.

Im Register Grafik werden die Messdaten der ausgewählten Datei grafisch dargestellt, im Register Daten sind sie aufgelistet.

#### **9.5 Menüfunktionen von OTT QReview**

Sie können die Messdaten bearbeiten, ausdrucken oder exportieren. Dafür stehen verschiedene Menüs zur Verfügung, die im Folgenden kurz beschrieben sind. Eine genaue Beschreibung der einzelnen Menüfunktionen finden Sie in der online verfügbaren Bedienungsanleitung zu OTT QReview (Menü Hilfe).

- Über das Menü Datei öffnen Sie eine neue Datei oder drucken eine bereits geöffnete Datei aus.
- $\blacktriangleright$  Im Menü *Bearbeiten* können Sie die Messdaten anpassen und neu berechnen lassen – z. B. können Sie das Berechnungsverfahren ändern.
- Im Menü Einstellungen legen Sie bestimmte Berechnungsparameter fest, z. B. einen Wert, der als Einflussfaktor in die Berechnung der mittleren Fließgeschwindigkeit eingeht (PowerLaw) oder die zu verwendende Einheit.

Im Menü Einstellungen wählen Sie auch die Software-Sprache.

- Über das Menü Werkzeuge können Sie eine PowerLaw-Analyse durchführen und so die Abhängigkeit der mittleren Fließgeschwindigkeit von der Gewässertiefe darstellen.

In diesem Menü können Sie auch den Upgrade der Benutzer-Firmware des Bediengeräts starten (siehe Anhang C "Firmware Upgrade").

- Das Menü ADC dient dem Übertragen Ihrer Messdaten vom Bediengerät auf den PC (siehe Kapitel 9.3 "Daten auf den PC übertragen").
- Das Menü Exportieren bietet eine offene Schnittstelle für den Datenexport in unterschiedlichen Formaten (.txt, XML, Tiefenliste), so dass die Daten auch für weitere Auswertungsprogramme verfügbar sind, z.B. für BIBER, SoftwareQ oder Excel.
- Das Menü Hilfe bietet Informationen zur verwendeten Software, z. B. zum aktuellen Versionsstand von OTT QReview. Hier finden Sie auch die online verfügbare Bedienungsanleitung.

**49**

# **10 Wartungsarbeiten**

Durch die hochwertige Ausführung des OTT ADC sind nur wenige Wartungsarbeiten notwendig.

#### **10.1 Bediengerät**

- Achten Sie darauf, dass die USB-Schnittstelle des Bediengeräts mit der dafür bestimmte Schutzkappe verschlossen ist, wenn sie nicht in Gebrauch ist.
- Überprüfen Sie vor und nach einer Messung den Ladezustand des Akkus und laden Sie den Akku ggf. wieder auf.
- Ein Austausch des Akkus ist erst nach mehr als 500-maligem Laden notwendig. Tauschen Sie den Akku nicht selbst aus! Der Austausch muss werksseitig, über das OTT Repaircenter vorgenommen werden (siehe Anhang E "Instandsetzung").
- Trocknen Sie ein nass gewordenes Bediengerät stets gut ab, bevor Sie es in den Transportkoffer legen!
- Bewahren Sie das Bediengerät immer in dem dafür vorgesehenen Transportkoffer auf, wenn es nicht verwendet wird. So schützen Sie es vor Staub, Feuchtigkeit und Verunreinigungen.
- Wischen Sie das Bediengerät mit einem leicht angefeuchteten, fusselfreien Tuch ab, wenn es nötig ist. Verwenden Sie weder nasse Tücher noch aggressive Lösungs- Putz- oder Scheuermittel!

#### **10.2 Sensor**

- Bevor Sie die Geräte nach einer Messung wieder einpacken, entfernen Sie etwaige Verunreinigungen und trocknen Sie Sensor und Stangen mit einem trockenen, fusselfreien und saugfähigen Tuch ab.
- Überprüfen Sie regelmäßig die Ultraschallwandler auf Verunreinigung, z.B. durch Sand. Reinigen Sie die Wandler ggf. mit einem fusselfreien Tuch oder einem weichen Pinsel.
- Nach Einsatz des Sensors in versandeten oder verschlammten Gewässern sollten Sie den Sensorkörper vorsichtig unter fließendem, klarem Wasser reinigen. Achten Sie dabei darauf, dass die Bohrungen für die Druckmesszellenkammer durchspült werden, damit etwaige Verunreinigungen entfernt werden. Bei stärkerer Verschmutzung ist es ratsam, den Sensor zunächst für einige Minuten in klares Wasser zu legen, bis alle Verkrustungen aufgelöst sind.
- Bewahren Sie den Sensor in dem dafür vorgesehenen Transportkoffer auf, wenn er nicht verwendet wird. So schützen Sie das Gerät vor Staub, Feuchtigkeit und Verunreinigungen.

# **11 Warnhinweise und Fehlermeldungen**

Im Laufe der Messung erhalten Sie ggf. Warnhinweise oder Fehlermeldungen auf dem Display des Bediengeräts. Die Meldungen und ihre Bedeutung sind im Folgenden aufgelistet.

#### **11.1 Warnhinweise**

- Gewässerbreite nicht korrekt. Kontrolliere Uferpositionen. Der Abstand zwischen Start- und Stoppufer ist zu gering. Er muss mindestens 0.5 m betragen. → Position von Start- oder Stoppufer entsprechend anpassen. (Abflussmessung/Einstellungen/Abfluss [1/3]/Startufer bzw. Stoppufer)

- Datei besteht schon. [1] = Überschreiben bestätigen.

Der eingegebene Dateiname existiert bereits.

➔ Taste 1 drücken und die Datei überschreiben (löscht die vorhandenen Daten) oder neuen Dateinamen vergeben.

- Kann Messlotrechten nicht berechnen. Intervall = 0

Für den Abstand zwischen Messlotrechten hat der Anwender den Wert 0 eingetragen. Der OTT ADC kann daher die Gesamtzahl der Messlotrechten im Messquerschnitt nicht vorausberechnen.  $\rightarrow$  Intervall-Wert > 0 eintragen.

(Abflussmessung/Einstellungen/Abfluss [1/3]/Messlotrechten/Intervall)

- Vertikal position ist über Ufer

Die Position der Messlotrechten liegt außerhalb des durch Start- und Stoppufer begrenzten Bereichs.

→ Start- und Stoppufer überprüfen und Position der Messlotrechten entsprechend anpassen

(Abflussmessung/Einstellungen/Abfluss [1/3]/Messlotrechten/Position) bzw. (Abflussmessung/START/... /Lotrechte i/Position bzw. Naechste Lotr. [i]/Position)

- Tiefe kann nicht null sein. Bitte Tiefe eingeben.

Beim Start der Messung des ersten Messpunkts einer neuen Messlotrechten wird die Wassertiefe automatisch auf Null zurück gesetzt. Der Anwender ist so gezwungen, an jeder Messlotrechten die Wassertiefe neu zu erfassen. ➔ Wassertiefe messen (Abflussmessung/START/Start Messung/.../Punkt #i/Wassertiefe)

**Example 25 Nesswerte** 

Für die Berechnung der mittleren Fließgeschwindigkeit liegen nicht genügend gültige Messwerte vor. Mögliche Ursachen sind ein zu geringer SNR-Wert oder zu starke Wasserturbulenzen, was jeweils zu ungültigen Messungen führt (siehe auch Kapitel 8.4 "Interne Qualitätskontrolle").

## **11.2 Kritische Fehlermeldungen**

Tritt eine kritische Fehlermeldung auf, so kann eine gestartete Abflussmessung nicht bis zum Ende durchgeführt werden.

- FILE-SYSTEM FEHLER. [1] = FORMATIEREN

Kann einmalig auftreten nach dem ersten Einschalten eines neuen Bediengeräts oder eines Bediengeräts mit neuem Flash-Speicherchip. → Taste 1 drücken und Flash-Speicher formatieren.

- Kann Datei nicht öffnen/schliessen/schreiben/löschen

Fehler im internen Dateisystem.

➔ Speicher löschen.

(Erweiterte Optionen/Speicher löschen) Sollte der Fehler nochmals auftreten, liegt ein Gerätefehler vor.

→ Bediengerät und Sensor an OTT Repaircenter senden.

**I** Fehler beim Aufstarten

Die CPU (Central Processing Unit) des Bediengeräts konnte beim Start-up (Aufstarten) keine Verbindung zum digitalen Signalprozessor herstellen.

→ Bediengerät und Sensor an OTT Repaircenter senden.

#### **Bitte beachten**

Im Fall einer notwendigen Reparatur senden Sie bitte sowohl das Bediengerät als auch den Sensor im Transportkoffer an das OTT Repaircenter, unabhängig davon, welche Systemkomponente von der Reparatur betroffen ist. Die Adresse des OTT Repaircenters finden Sie in Anhang E "Instandsetzung".

# **12 Selbsthilfe bei Störungen**

- Die gemessene Eintauchtiefe erscheint unrealistisch.
	- Sensor ordnungsgemäß an der Luft kalibriert? → Kalibrieren Sie die Druckmesszelle wie in Kapitel 6.2.1 beschrieben.
	- Nach Einschalten des Bediengeräts Startup-Vorgang vollständig abgeschlossen ("++++" - Anzeige auf dem Display erloschen), bevor Kalibrierfunktion aufgerufen wurde?
		- → Kalibrieren Sie erst nach Beendigung des Startup-Vorgangs.
	- Druckmesszellenkammer versandet/verschlammt? ➔ Reinigen Sie die Kammer wie in Kapitel 10.2 beschrieben.
	- Sensor ordnungsgemäß mit Bediengerät verbunden? ➔ Prüfen Sie die Sensoranschlussleitung. Kontrollieren Sie Anzahl (12) und Ausrichtung der Kontaktstifte im Stecker (siehe Kapitel 4.1).
- Im Messbetrieb werden keine Geschwindigkeiten angezeigt (-.--).
	- Kontinuierliche Datenausgabe eingestellt?
		- → Stellen Sie die Messwertanzeige auf Kontinuierlich. (HauptMenü [2/2] /Systemeinstellungen/System Menü/Anzeige)
	- Ultraschallwandler verschmutzt?
		- → Reinigen Sie die Ultraschallwandler von eventuellen Verunreinigungen (Sand, Schlamm, Treibgut wie Blätter o.ä.).
	- Sensor ordnungsgemäß mit Bediengerät verbunden? → Prüfen Sie die Sensoranschlussleitung. Kontrollieren Sie Anzahl (12) und Ausrichtung der Kontaktstifte im Stecker (siehe Kapitel 4.1).
- Die gemessene Geschwindigkeit erscheint unrealistisch.
	- Ultraschallwandler verunreinigt oder beschädigt?
		- → Überprüfen Sie die Ultraschallwandler auf Verunreinigung (z.B. durch Sand) und auf Beschädigung. Reinigen Sie die Wandler ggf. mit einem saugfähigen, fusselfreien Tuch oder einem weichen Pinsel.
	- Sensor korrekt ausgerichtet?
		- → Richten Sie den Sensor rechtwinklig zum Messquerschnitt aus (siehe Kapitel 8.1). Achten Sie darauf, dass die Messstange gerade gehalten wird.
	- Hindernisse vor dem Sensor? → Beseitigen Sie die Hindernisse oder wählen Sie eine andere Messposition.
	- Datenqualität in Ordnung (SNR > 10, Display-Symbol für Datenqualität gefüllt)?
		- → Wählen Sie ggf. eine andere Messposition.
- Der SNR Wert ändert sich nicht oder nur wenig.
	- Sensor ordnungsgemäß an der Luft kalibriert?
		- ➔ Kalibrieren Sie die Druckmesszelle wie in Kapitel 6.2.1 beschrieben.

# **13 Technische Daten**

#### **Geschwindigkeitsmessung**

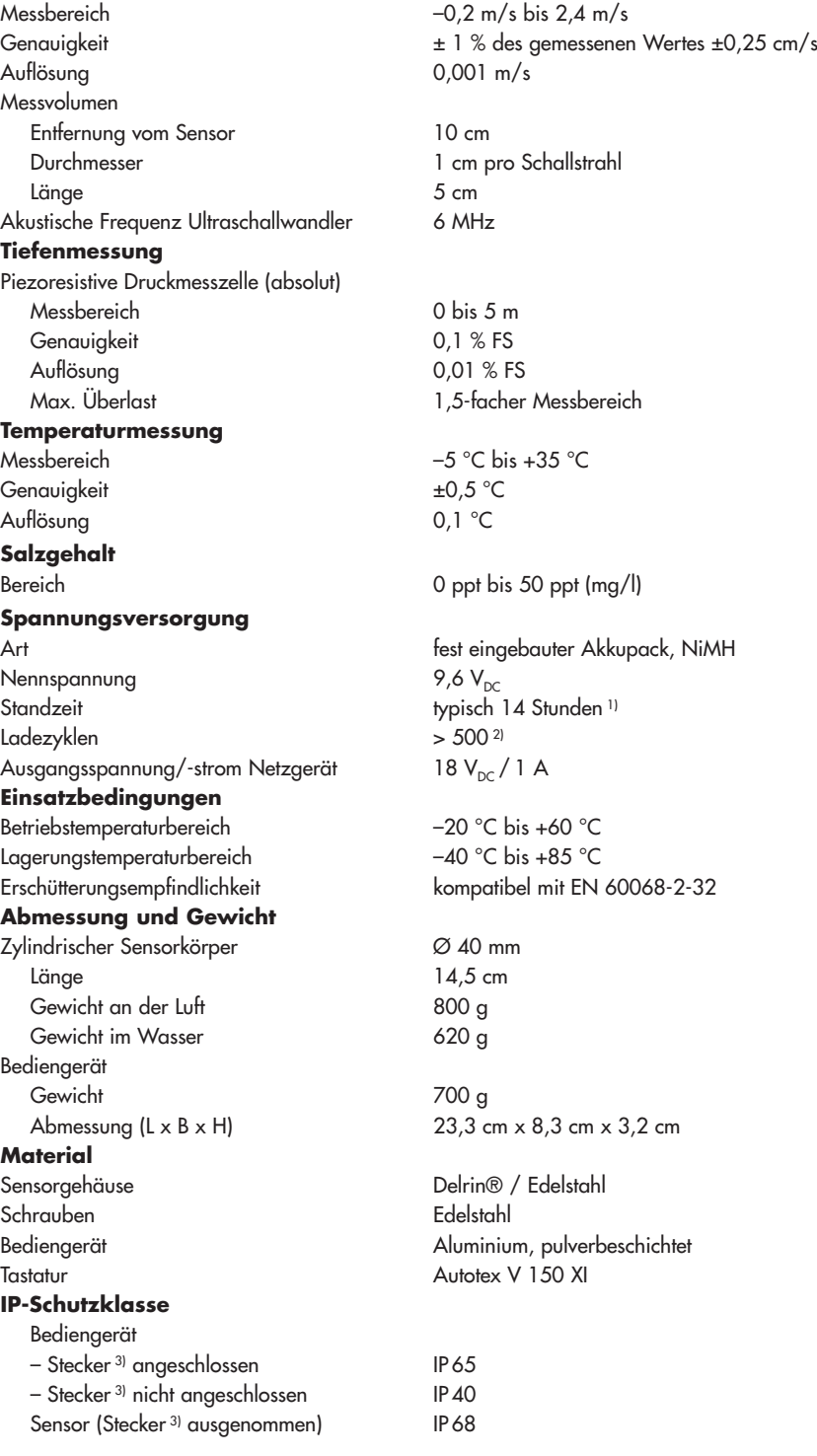

1) die tatsächliche erzielbare Standzeit hängt von den Umgebungsbedingungen und der Anzahl der bisher erfolgten Ladezyklen ab

2) die Anzahl der möglichen Ladezyklen hängt von der Verwendungsart, den Umgebungsbedingungen und weiteren Faktoren ab

3) der Sensoranschlussleitung

EN 61000-6-2:2001 EN 61000-6-4:2001 FCC Part 15, subpart B, Section 145109 EMC Directive 89/336/EEC, Article 4 EMC Directive 2004/108/EU, Article 5

Windows®98, Windows®ME, Windows®NT, Windows®2000, Windows®XP, Windows® Vista Funktionalität Datenübertragung vom Bediengerät Datenkontrolle und -nachbearbeitung Datenexport (XML, ASCII)

#### **EMV**

**Interner Datenspeicher** Kapazität 4 MB (Flash) **Ultraschallwandler** Frequenz 6 MHz Öffnungswinkel 20° **OTT QReview Software**<br>Betriebssystem

# **14 Bestellnummern und Zubehör**

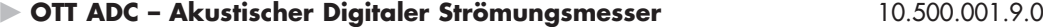

# **Lieferbare Varianten und Varianten-Code**

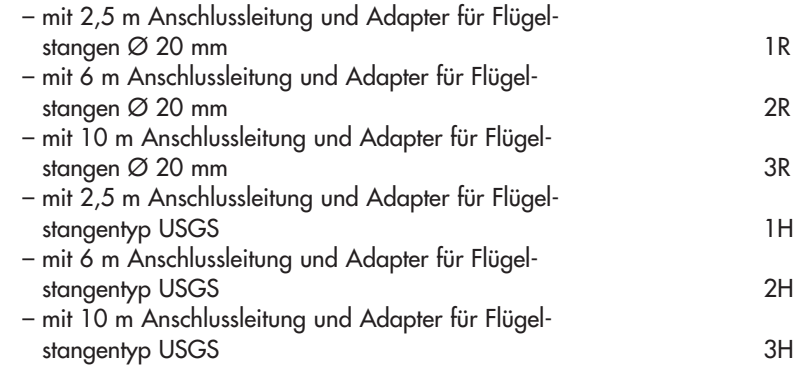

#### - **Zubehör OTT ADC**

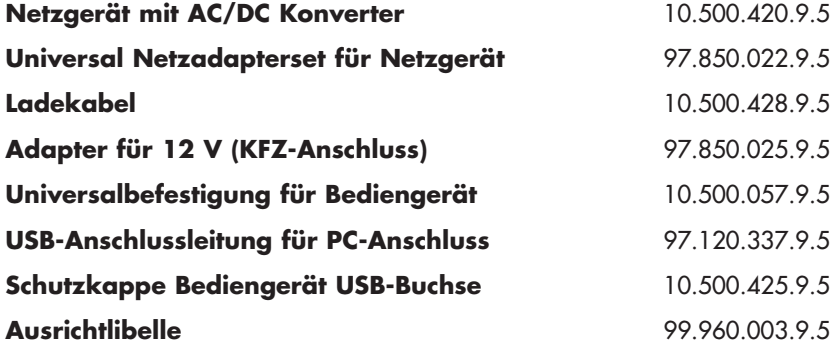

#### - **Zubehör Messstangen**

# **Flügelstange Ø 20 mm**

mit Grundplatte und Spitze

# **Einteilung in dm**

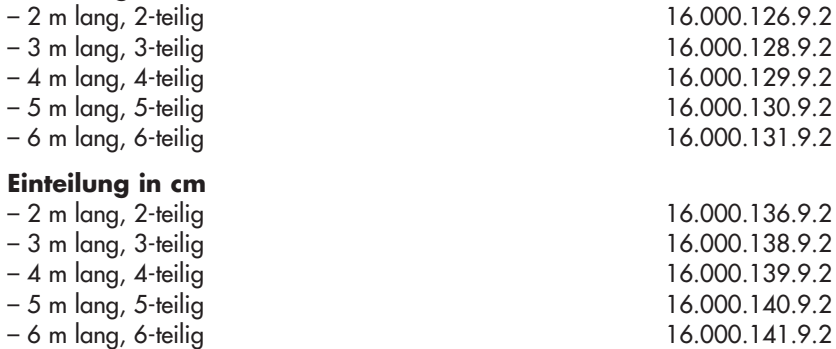

## **Verlängerungsstücke für Flügelstange Ø 20 mm**

1 m lang, Einteilung in dm

 $-3.4 \text{ m}$  16.000.152.3.2  $-4.5$  m  $-5.6$  m  $-5.6$  m  $-5.6$  m 16.000.154.3.2

– 6-7 m 16.000.155.3.2

**Verlängerungsstücke für Flügelstange Ø 20 mm**

1 m lang, Einteilung in cm

auf Anfrage

# **HERES Verstellvorrichtung**

Überschubstange für Flügelstange Ø 20 mm Ermöglicht das vertikale Verstellen des Sensors im Wasser. Die Verstellvorrichtung ist jeweils 1 m kürzer als die zugehörige Flügelstange. – 2 m lang, 2-teilig 16.000.081.9.2 – 3 m lang, 3-teilig 16.000.082.9.2 – 4 m lang, 4-teilig 16.000.083.9.2 – 5 m lang, 5-teilig 16.000.084.9.2 **Richtzeiger für Flügelstange** 16.000.090.4.2 zur Anzeige der Sensorrichtung bei Montage ohne HERES Verstellvorrichtung **Stangenfutteral** 16.000.007.2.1 mit Trageriemen für maximal 6 Flügelstangenstücke, je 1 m lang oder 5 HERES Verstellvorrichtungsstücke, je 1 m lang

# **Ersatzstücke für HERES Verstellvorrichtung**

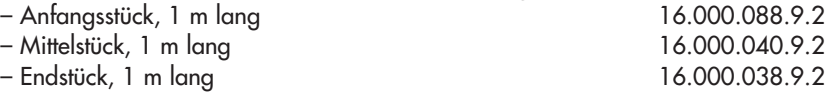

# **Anhang A – Theorie und Praxisempfehlungen zur Abflussmessung mit dem OTT ADC**

Der Durchfluss in Fließgewässern ist definiert als das Wasservolumen, das einen bestimmten Querschnitt in der Zeiteinheit durchfließt (DIN 4049 Teil1). Er wird üblicherweise in m3/s oder l/s angegeben und ergibt sich als Produkt aus der mittleren Querschnittsgeschwindigkeit und dem durchströmten Durchflussquerschnitt.

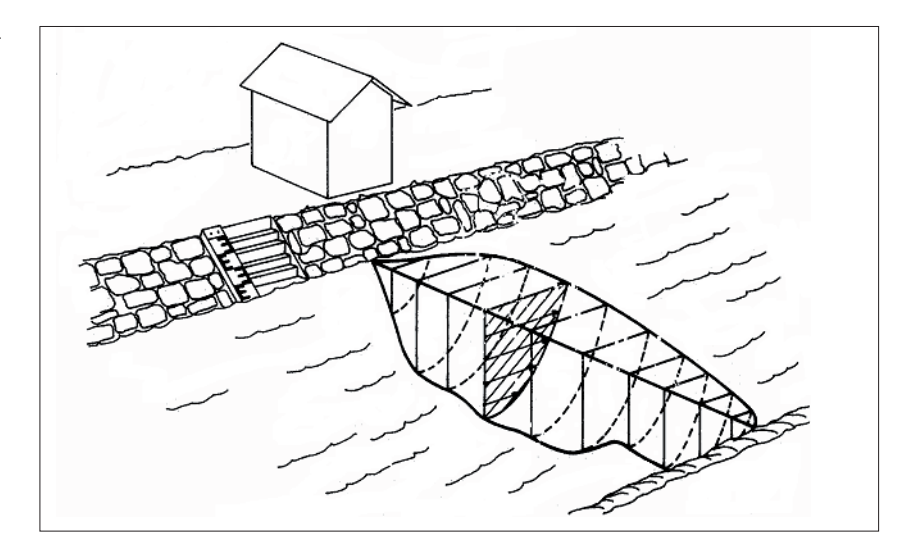

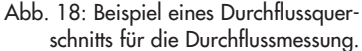

Die Durchflussmessung nach dem klassischen Lotrechtenverfahren ist ein indirektes Messverfahren. Das Ziel der Messung besteht darin, die mittlere Fließgeschwindigkeit der festgelegten Messlotrechten sowie gleichzeitig den Durchflussquerschnitt zur erfassen. Damit ist es möglich, am Ende einer Messung den Durchfluss über ein mathematisches Modell zu berechnen (siehe Abschnitt A.2 "Übersicht: Methoden der Durchflussberechnung").

## **A.1 Übersicht: Methoden der Geschwindigkeitsmessung**

Die mittlere Fließgeschwindigkeit einer Messlotrechten wird aus einer definierten Anzahl von Einzelmessungen in unterschiedlichen Messtiefen berechnet. Aufgetragen über die Lotrechtentiefe ergeben diese Einzelgeschwindigkeiten das Abbild der Geschwindigkeitsverteilung (Geschwindigkeitsfläche, siehe auch schraffierte Fläche in Abbildung 18). Der Quotient aus Geschwindigkeitsfläche und Wassertiefe ist die mittlere Fließgeschwindigkeit.

Für die Anordnung der Einzelmesspunkte gibt es unterschiedliche Methoden. Man unterscheidet allgemein folgende Methoden:

- Geschwindigkeitsverteilungsmethode (Vielpunktmethode)
- Methode mit reduzierten Messpunkten
- Ergänzende Methoden

Die folgende Tabelle enthält eine Übersicht aller Methoden der Geschwindigkeitsmessung, die durch den OTT ADC unterstützt werden.

Tab. 3: Durch OTT ADC unterstützte Methoden der Geschwindigkeitsmessung

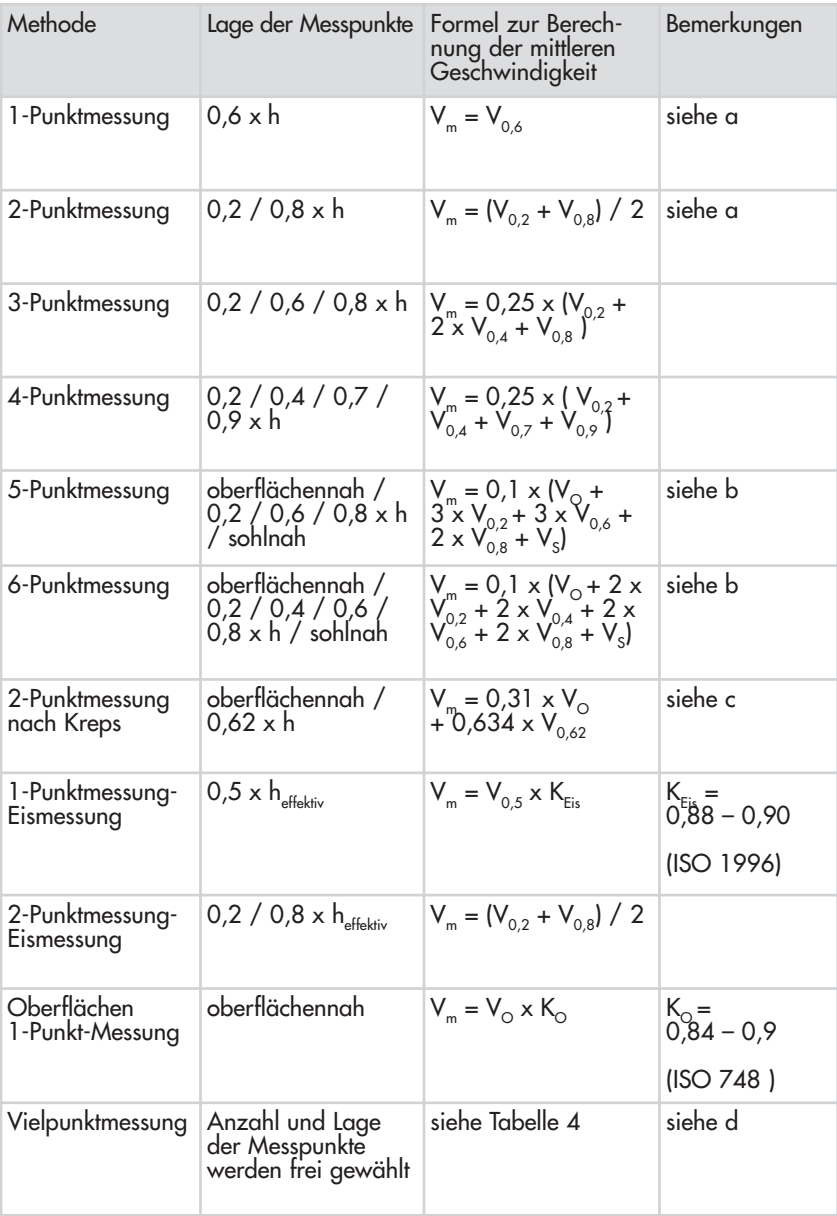

# **Bemerkung a – Methode mit reduzierten Messpunkten**

Vorteil: geringer Zeitaufwand

Nachteil: basiert auf der Annahme einer gleichmäßigen, logarithmischen Geschwindigkeitsverteilung.

Bei neuen Messstellen wird empfohlen, die Genauigkeit der Methode mit reduzierten Messpunkten durch Vergleichsmessungen mit der Vielpunktmethode zu bestätigen.

### **Bemerkung b – ergänzende Methoden**

Ergänzende Methoden, bei denen die oberflächennahe Geschwindigkeit V<sub>o</sub> und die sohlnahe Geschwindigkeit V<sub>s</sub> gemessen werden, bedingen eine Positionierung des Sensors so dicht wie möglich unter dem Wasserspiegel bzw. über der Gewässersohle. In Wasserspiegelnähe muss der Sensor vollständig eingetaucht sein. Die Lage des obersten und untersten Messpunktes soll nach Möglichkeit bei jeder Messlotrechten beibehalten werden. Es ist darauf zu achten, dass eine Messung unmittelbar unter dem Wasserspiegel nicht durch Wind und zufällig induzierte Oberflächenwellen beeinträchtigt wird.

### **Bemerkung c – 2 - Punkt-Messung nach KREPS**

Näherungsmethode aus dem Jahre 1949, bei der die oberflächennahe und die in 38% der Tiefe vorhandene Geschwindigkeit gemessen werden. Sie ist benannt nach ihrem Entwickler Oberbaurat Dr. techn. Harald Kreps (österreichischer Hydrologe). Es gelten die Hinweise unter A.

## **Bemerkung d – Vielpunktmethode**

Bei dieser Methode werden die Messpunkte in Abhängigkeit von Wassertiefe und Strömungsverhältnissen frei angeordnet. Auch hier gilt es, den obersten und untersten Messpunkt möglichst dicht unter dem Wasserspiegel bzw. über der Sohle zu positionieren. Eine grobe Orientierung zur Anzahl der Messpunkte gibt die folgende Tabelle.

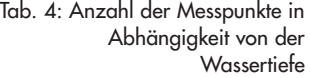

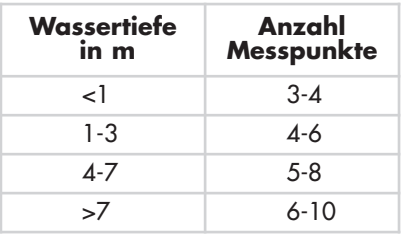

Vorteil: Genaue Erfassung der Geschwindigkeitsflächen Nachteil: Wachsende Messunsicherheit im Fall schwankender Wasserstände .

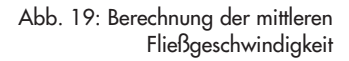

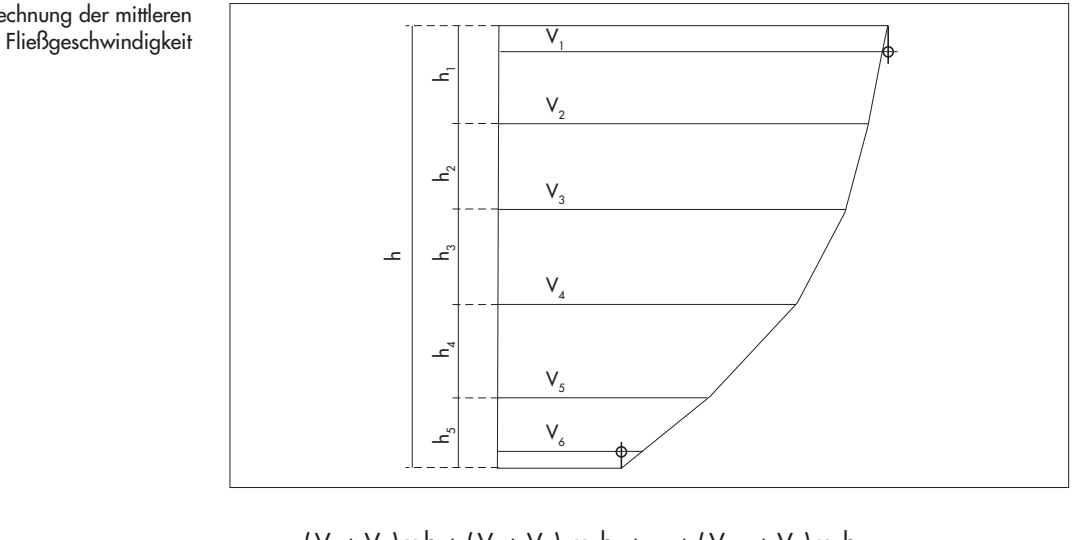

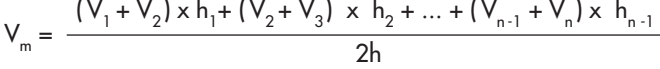

## **A.2 Übersicht: Methoden der Durchflussberechnung**

Die Berechnung des Durchflusses kann sowohl mit grafischen als auch arithmetischen Methoden erfolgen. Die grafischen Methoden erfordern einen höheren Rechenaufwand, werden daher von konventionellen Auswerteprogrammen für Durchflussmessungen unterstützt (z.B. SoftwareQ/Software BIBER).

Der OTT ADC unterstützt die arithmetischen Berechnungsmethoden nach EN ISO 748.

# **MEAN-Section Methode (Verfahren des mittleren Querschnitts)**

Bei dieser Methode wird der Messquerschnitt in einzelne Durchflusssegmente eingeteilt. Jedes Teilsegment wird durch zwei nebeneinander liegende Messlotrechten begrenzt.

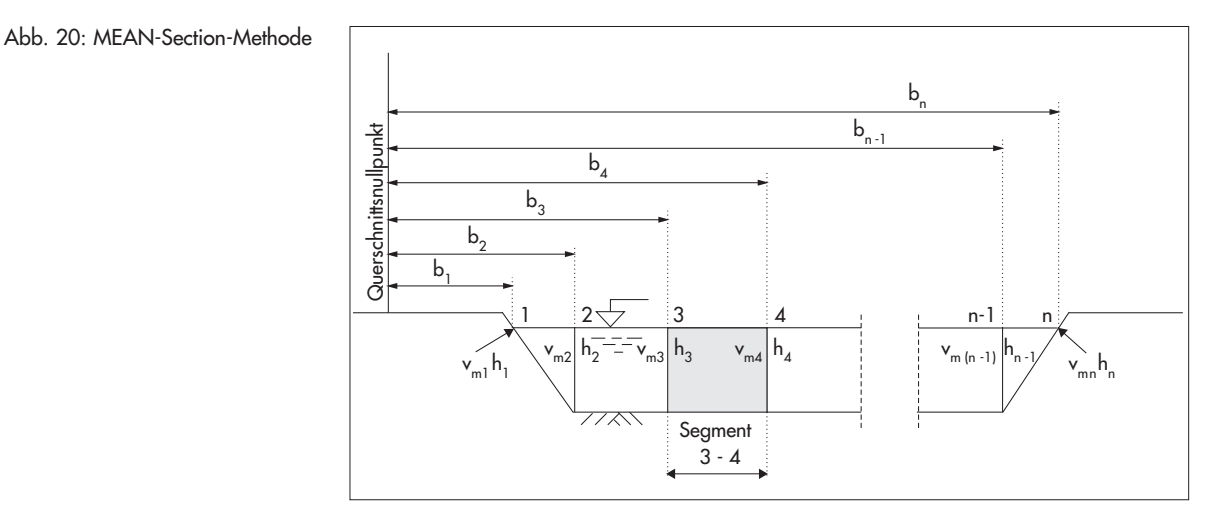

$$
q_{3-4} = \left(\frac{V_{m3} + V_{m4}}{2}\right) \times \left(\frac{h_3 + h_4}{2}\right) \times (b_4 - b_3)
$$

Die vorstehende Gleichung beschreibt für die MEAN-Section-Methode die Durchflussberechnung für ein einzelnes Segment. Der Gesamtdurchfluss ergibt sich aus der Summe der Teildurchflüsse aller Segmente.

### **Bemerkung**

Der zusätzliche Durchflussanteil der beiden Randsegmente wird unter der Annahme berechnet, dass Geschwindigkeit und Tiefe an den Ufern Null sind.

#### **MID-Section-Methode (Querschnittsmittenverfahren)**

Beim Querschnittsmittenverfahren wird der Messquerschnitt ebenfalls in einzelne Segmente eingeteilt. Das einzelne Segment liegt hierbei allerdings nicht zwischen den Messlotrechten sondern wird durch den jeweils halben Abstand zu den benachbarten Lotrechten begrenzt. Aus diesem Grund sollten die jeweils erste und letzte Messlotrechte bei der Anwendung dieses Verfahrens so dicht wie möglich an den Ufern liegen.

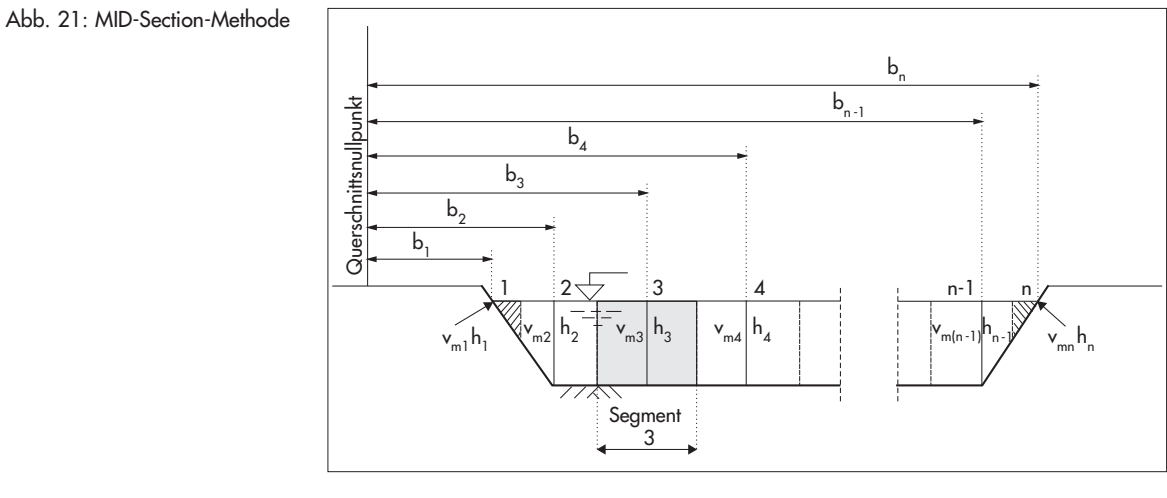

$$
q_3 = V_{m3} \times \left(\frac{(b_3 - b_2) + (b_4 - b_3)}{2}\right) \times h_3
$$

Die vorstehende Gleichung beschreibt für die MID-Section-Methode die Durchflussberechnung für ein einzelnes Segment. Der Gesamtdurchfluss ergibt sich aus der Summe der Teildurchflüsse aller Segmente.

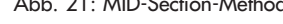

#### **Bemerkung**

In der Praxis hat sich gezeigt, dass das Querschnittsmittenverfahren gegenüber dem Verfahren des mittleren Querschnitts zu etwas genaueren Ergebnissen führt und gleichzeitig weniger Rechenzeit benötigt. Es ist daher als Voreinstellung für das Bediengerät des OTT ADC definiert.

## **Berücksichtigung senkrechter Ufer**

Beide vorstehend erläuterten Methoden berücksichtigen den Durchflussanteil der Randbereiche bei senkrechten Uferwänden nach folgender Methode (Abb. 22).

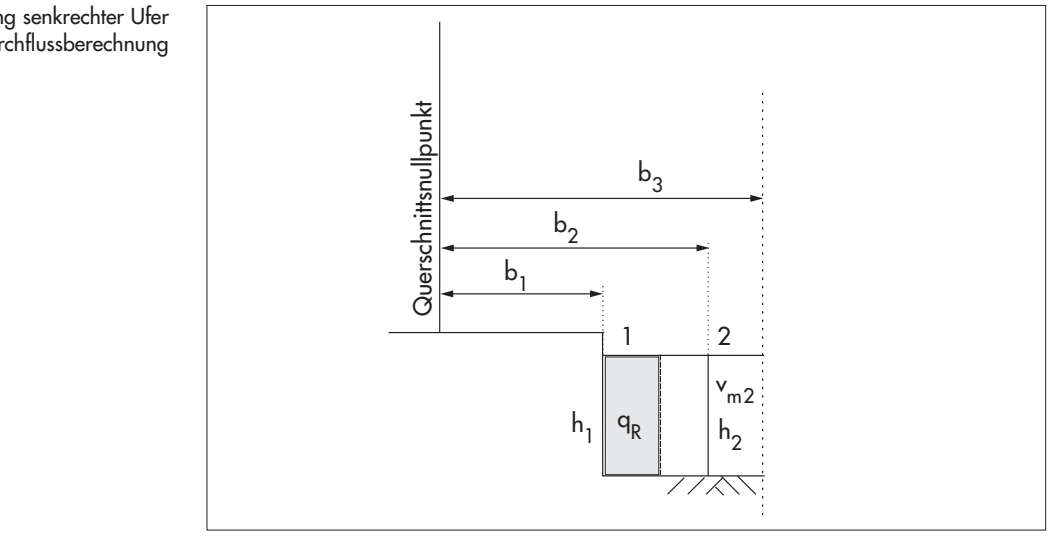

$$
q_R = \left(h_1 \times \frac{(b_2 - b_1)}{2} \times K_R \times V_{m2}\right)
$$

 $K_{R}$ : Randfaktor zur Berücksichtigung der Rauigkeit der Uferwand

Der Randfaktor  $K_R$  ist abhängig von der Rauigkeit des Ufers. Als Richtwerte gelten die in der folgenden Tabelle dargestellten  $K_{R}$ -Werte.

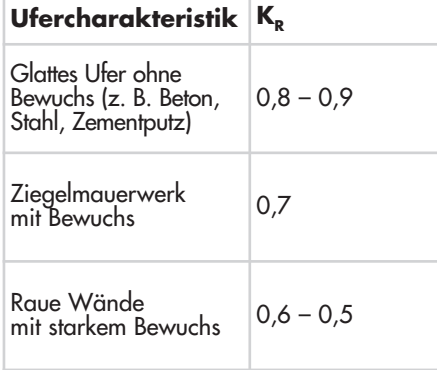

#### Abb. 22: Berücksichtigung senkrechter Ufer bei der Durchflussberechnung

Tab. 5: Randfaktor K<sub>R</sub> in Abhängigkeit von der Rauigkeit des Ufers

# **Anhang B – Fließgeschwindigkeitsmessung mit dem OTT ADC (Funktionsprinzip)**

Für die Messung der Fließgeschwindigkeit wird der OTT ADC gegen die Strömung ausgerichtet.

Da der Sensorkörper abhängig von der Fließgeschwindigkeit den anströmenden Bereich beeinflusst, erfolgt die Geschwindigkeitsmessung in einem zweistufigen Prozess:

- $\blacktriangleright$  1. Grobe Geschwindigkeitsmessung in einer sensornahen Zelle
- $\blacktriangleright$  2. Genaue Geschwindigkeitsmessung im Messvolumen (ca. 10 cm vor dem Sensor)

Die Messung der Fließgeschwindigkeit beruht auf der Auswertung der Differenzphase von unabhängigen Pulsechos.

Zu diesem Zweck senden die Ultraschallwandler des OTT ADC Sensors jeweils zwei kurze Ultraschallimpulse mit einer Modulationsfrequenz von 6 MHz aus. Anschließend empfängt der Sensor die an den Partikeln im Wasser erzeugten Reflektionen. Das empfangene Signal wird verstärkt, gefiltert und digitalisiert. Mit den gewonnenen Informationen wird die Phasenverschiebung der beiden Signale berechnet und in die proportionale Geschwindigkeit umgerechnet.

Der aktuelle Messwert ist ein Mittelwert aus 15 einzelnen pro Schallstrahl ausgesendeten Schallimpulsen, die in einem "Burst" von 75 ms Dauer zusammengefasst sind. Hieraus generieren sich die sekündlichen Messwerte für Geschwindigkeit, SNR (Signal-Rausch-Verhalten) und Korrelation. Jeder Messwert wird intern qualitätsgesichert (siehe Kapitel 8).

# **Anhang C – Firmware Upgrade**

Die für den Anwender relevante Firmware ist ein in das Bediengerät integriertes Programm, das u. a. für die Darstellung von Menüs, Untermenüs und Folgefenstern zuständig ist. Jedes Bediengerät wird mit der Benutzer-Firmware einer bestimmten Version ausgeliefert.

Die Version fragen Sie ab über das Hauptmenü [2/2].

# Siehe Menü

System Status/System Info

Beispiel für Ausgabe: 1.03 / 117 Die letzten drei Ziffern (im Beispiel 117) bilden die Versionsnummer, die Bestandteil des Firmware-Dateinamens ist.

Ein Upgrade der Firmware ist nur notwendig, wenn OTT Hydromet einen neuen Firmware-Stand freigibt, z. B., weil neue Funktionen eingebunden wurden. Informationen zu etwaigen Freigaben erhalten Sie über das Internet unter **www.ott.com**. Hier finden Sie auch die jeweils aktuelle Firmware.

- Dateiname Firmware: ADC\_Vxxx.bin .

xxx: Versionsnummer Der Dateiname darf nicht geändert werden!

#### **Upgrade durchführen**

Für den Upgrade der Benutzer-Firmware steht das Nachbearbeitungsprogramm OTT QReview zur Verfügung. Der Upgrade wird in zwei Schritten durchgeführt:

- 1. Bediengerät in den Upgrade-Modus setzen
- 2. Upgrade durchführen

Voraussetzungen:

- Die Akkus des Bediengeräts sind geladen (Akkusymbol im Display ist komplett gefüllt)
- Die Software OTT QReview (QReview.exe) ist auf dem PC geladen.
- Die USB-Treiber des Bediengeräts sind auf dem PC installiert.
- Die aktuelle Firmware ist auf dem PC gespeichert.

#### **Bitte beachten**

Die Akkus des Bediengeräts müssen für den Upgrade-Vorgang voll geladen sein! Bei unzureichender Spannungversorgung kann der Upgrade-Vorgang nicht durchgeführt werden.

#### **1. So setzen Sie das Bediengerät in den Upgrade-Modus**

- Gerät ausschalten.
- Bediengerät über die USB-Schnittstelle mit dem PC verbinden.
- Bediengerät in den Upgrade Mode setzen:

Tastenkombination "." und "-" drücken, halten und Bediengerät einschalten. Am Display erscheint die Meldung FIRMWARE UPGRADE CHECKING STATUS. Nach wenigen Sekunden wird ein UPGRADE CODE gefordert.

Upgrade Code eingeben:

Die Ziffern 1, 2, 3 und 4 eingeben und bestätigen (Taste ■ drücken).

Das Bediengerät befindet sich nun im Firmware Upgrade-Modus und ist für den Upgrade bereit.

### **2. So führen Sie den Upgrade durch**

- **OTT QReview starten.**
- Im Menü Werkzeuge den Menüpunkt ADC Firmware Upgrade wählen.
- Im Folgefenster unter Upgrade Datei die aktuelle Firmware auswählen und mit der Schaltfläche Öffnen bestätigen.
- Unter Serielle Schnittstelle den COM-Port auswählen, den die USB-Schnittstelle belegt, an der das Bediengerät angeschlossen ist (siehe Kapitel 9.2.1, Abschnitt "COM Port überprüfen").
- Auf Schaltfläche Start drücken.

Der Upgrade wird durchgeführt. Im Bereich Status des Fensters ADC Firmware Upgrade erhalten Sie Informationen zum Upgrade-Fortschritt. Sobald der Uprade abgeschlossen ist, erhalten Sie eine entsprechende Meldung. Das Bediengerät wird automatisch ausgeschaltet und wieder in den Bereitschaftsmodus gesetzt.

#### **Bitte beachten**

Während des Upgrade-Vorgangs darf das Bediengerät nicht ausgeschaltet werden. Der Ein-/Ausschalter des Bediengeräts ist daher während des Upgrade-Vorgangs deaktiviert.

# **Anhang D – Standardeinstellungen**

# **Einstellungen des Bediengeräts**

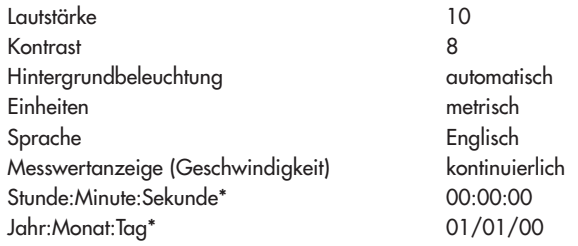

# **Standardeinstellungen für Parameter zur Abflussmessung**

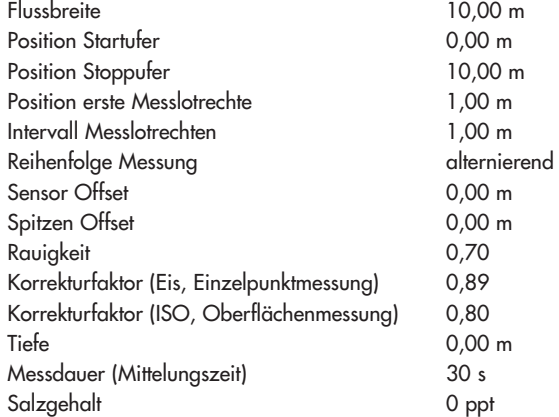

# **Systemkonstanten**

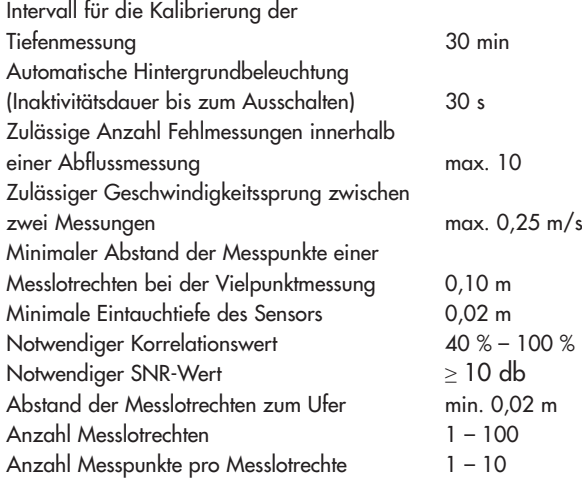

\* Die Werte für Datum und Uhrzeit werden fortgeschrieben und weichen daher bei Auslieferung von den Grundeinstellungen ab.

# **Anhang E – Instandsetzung**

- Prüfen Sie bei einer Gerätefehlfunktion anhand von Kapitel 12 "Selbsthilfe bei Störungen", ob Sie den Fehler selbst beheben können.
- Kontaktieren Sie im Fall eines Gerätedefekts bitte das Repaircenter der Firma OTT Hydromet:

OTT Hydromet GmbH Repaircenter Ludwigstraße 16 87437 Kempten · Deutschland Telefon +49 831 5617-433 Telefax +49 831 5617-439 repair@ott.com

## **Bitte beachten**

Senden Sie sowohl das Bediengerät als auch den Sensor im dafür vorgesehenen Transportkoffer an das OTT Repaircenter, unabhängig davon, welche Komponente von dem Gerätedefekt betroffen zu sein scheint.

Achtung: Lassen Sie einen defekten OTT ADC nur durch das Repaircenter der Firma OTT Hydromet überprüfen und instand setzen! Führen Sie keinesfalls selbst Reparaturen durch! Bei eigenhändigen Reparaturen oder Reparaturversuchen verlieren Sie jegliche Gewährleistungsansprüche.

# **Anhang F – Hinweise zum Entsorgen von Altgeräten**

# **Innerhalb der Mitgliedstaaten der Europäischen Union**

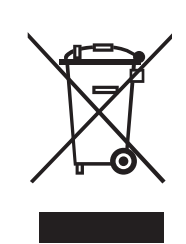

In Übereinstimmung mit dem Elektro- und Elektronikgerätegesetz (ElektroG; nationale Umsetzung der EU Richtlinie 2002/96/EG) nimmt OTT Hydromet in den Mitgliedsstaaten der Europäischen Union Altgeräte zurück und entsorgt sie sachgerecht. Die hiervon betroffenen Geräte sind mit dem nebenstehenden Symbol gekennzeichnet.

 Für weitere Informationen zum Rücknahmeverfahren kontaktieren Sie bitte die Abteilung Logistik der Firma OTT Hydromet:

OTT Hydromet GmbH Abteilung Logistik Ludwigstraße 16 87437 Kempten · Deutschland Telefon +49 831 5617-170 Telefax +49 831 5617-179 logistik@ott.com

#### **Für alle anderen Staaten**

- Entsorgen Sie den OTT ADC nach der Außerbetriebnahme sachgerecht.
- Beachten Sie die in Ihrem Land geltenden Vorschriften zur Entsorgung von elektronischen Geräten!
- Den OTT ADC keinesfalls in den gewöhnlichen Hausmüll geben!

#### **Verwendete Materialien**

Siehe Kapitel 13 "Technische Daten".

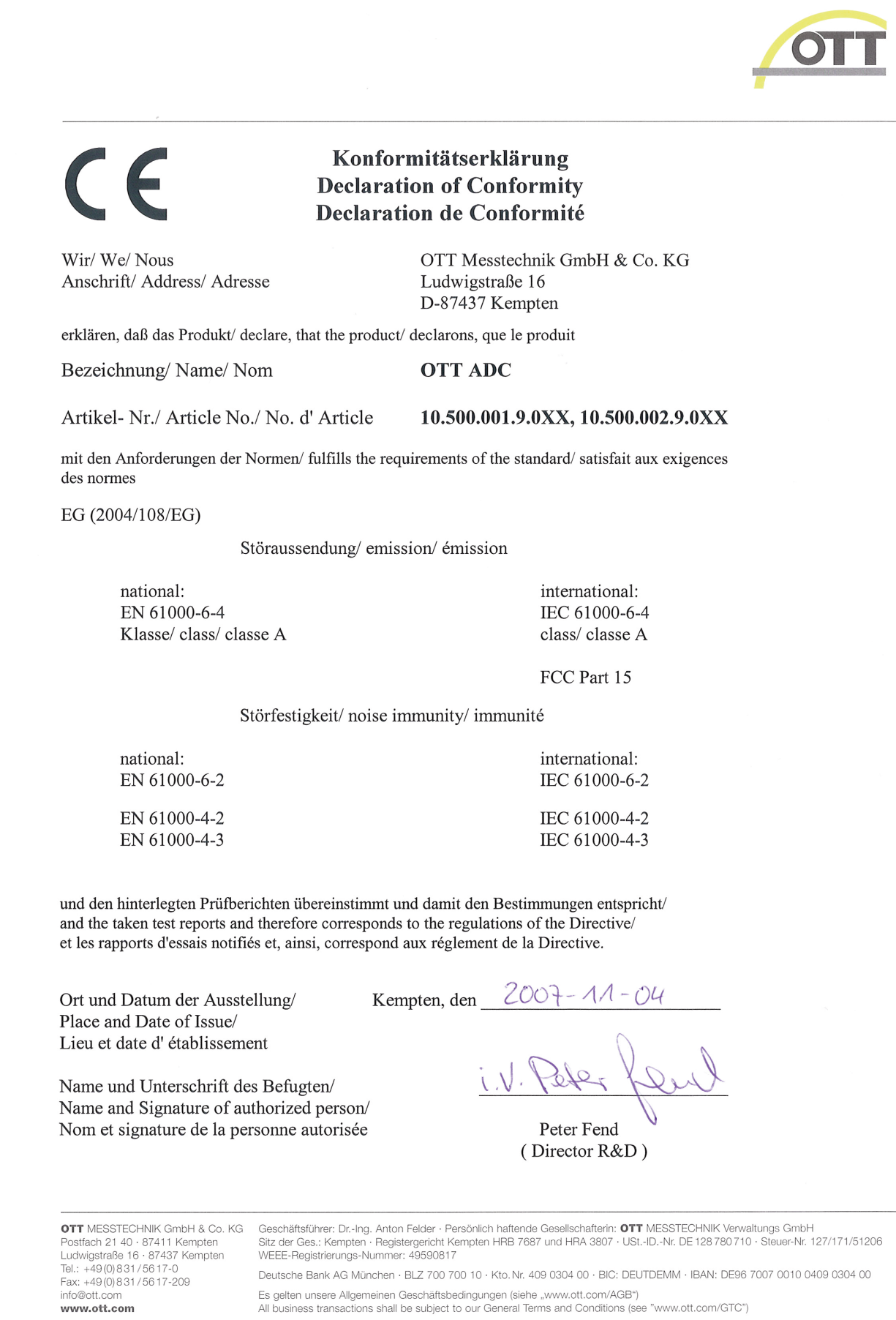

Es gelten unsere Allgemeinen Geschäftsbedingungen (siehe "www.ott.com/AGB")<br>All business transactions shall be subject to our General Terms and Conditions (see "www.ott.com/GTC")

# **H.1 Hauptmenü Teil 1**

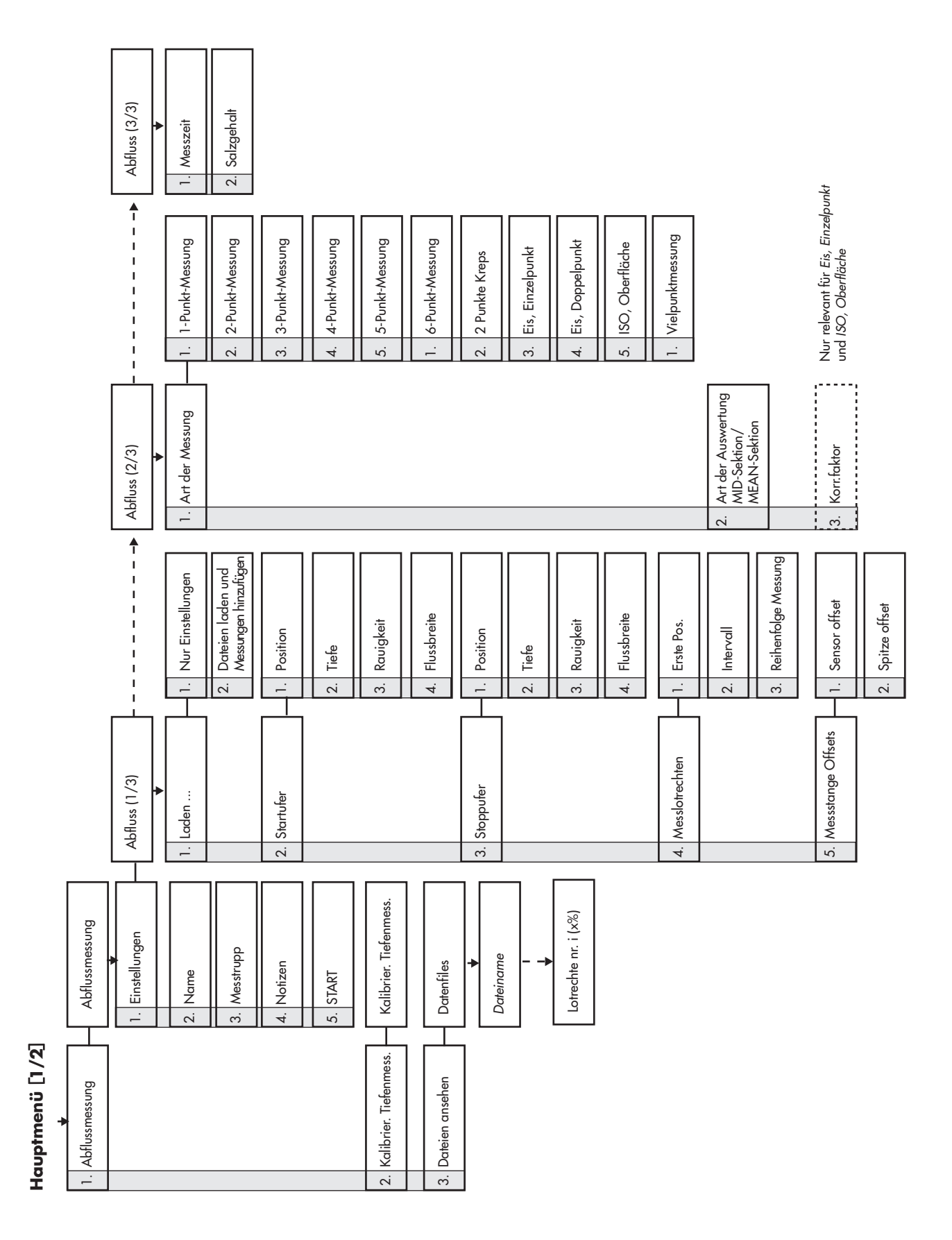

# **H.2 Hauptmenü Teil 2**

# Hauptmenü<sup>[2/2]</sup>

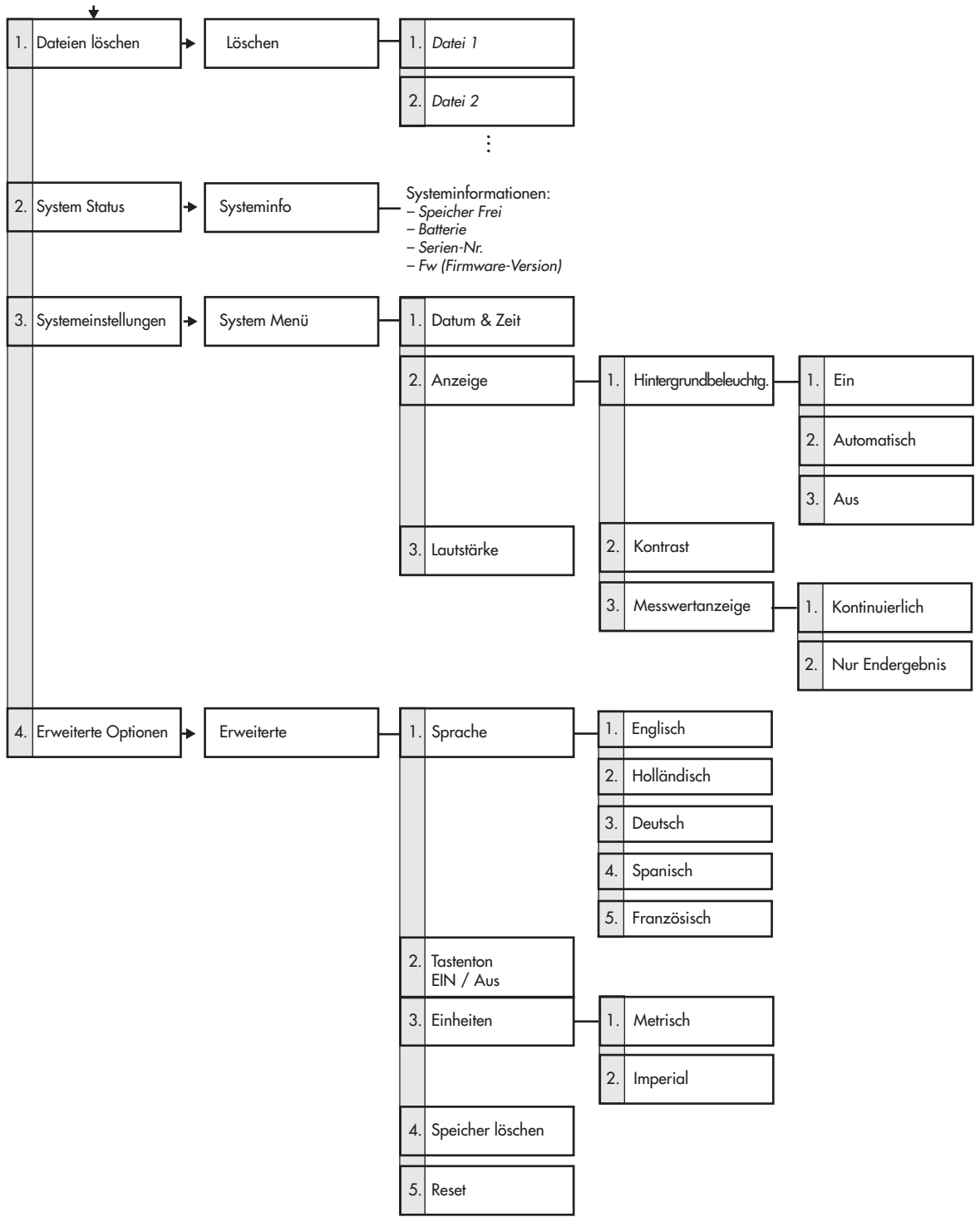
**OTT** Hydromet GmbH

Ludwigstraße 16 87437 Kempten · Deutschland Telefon +49 831 5617-0 Telefax +49 831 5617-209

info@ott.com · www.ott.com

Dokumentnummer 10.500.001.B.D 05-0213